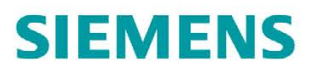

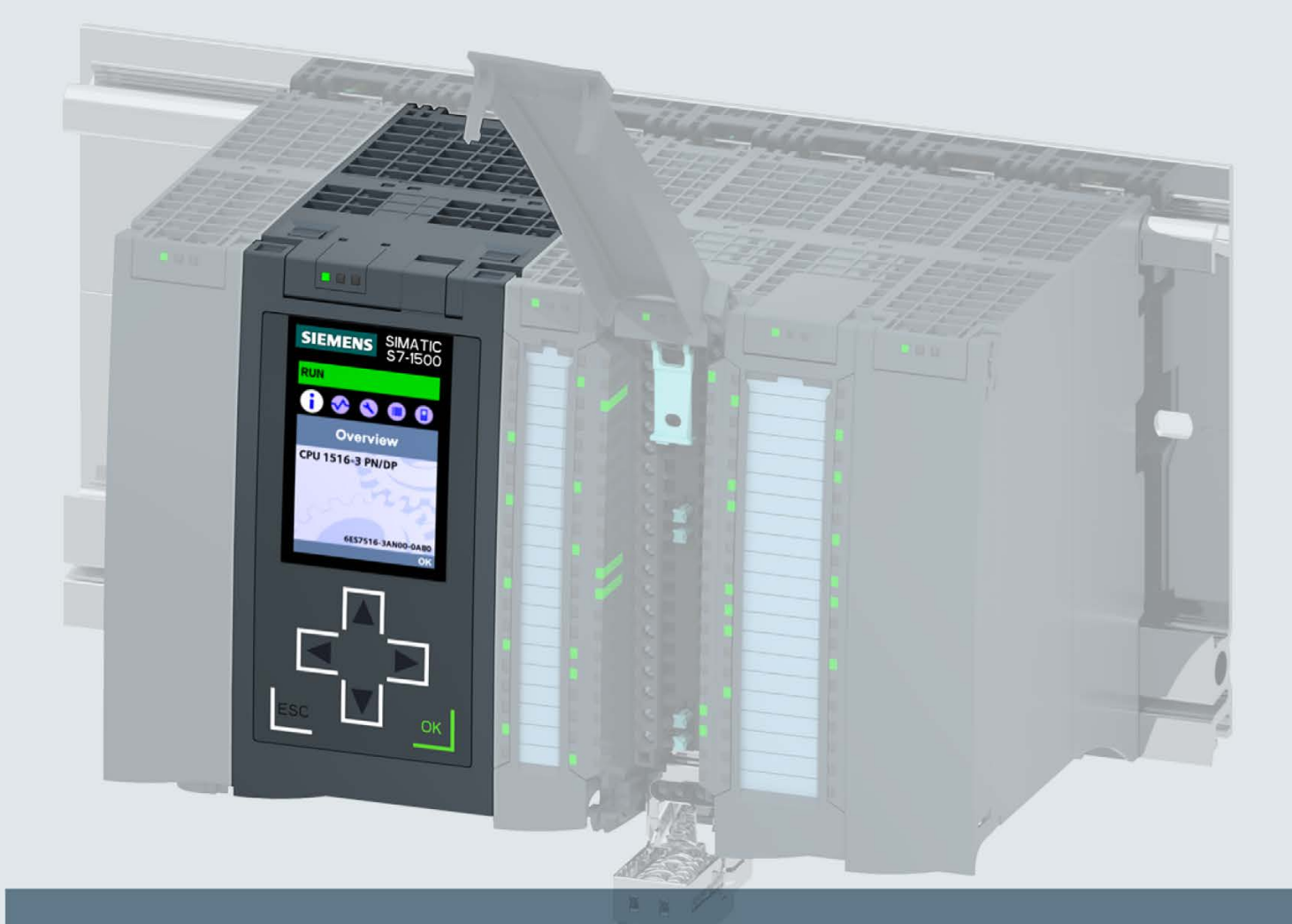

## **SIMATIC**

S7-1500 CPU 1516-3 PN/DP (6ES7516-3AN00-0AB0)

Gerätehandbuch

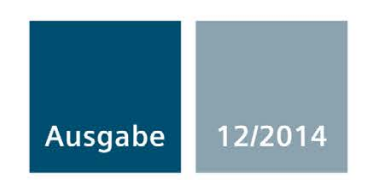

Answers for industry.

## SIEMENS

## SIMATIC

## S7-1500 CPU 1516-3 PN/DP (6ES7516-3AN00-0AB0)

**Gerätehandbuch** 

## [\\_\\_\\_\\_\\_\\_\\_\\_\\_\\_\\_\\_\\_\\_\\_\\_\\_\\_\\_](#page-3-0) Vorwort

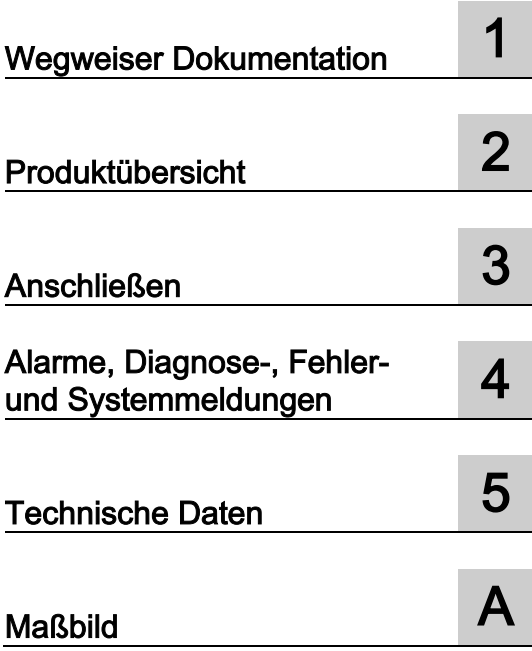

#### Rechtliche Hinweise

#### Warnhinweiskonzept

Dieses Handbuch enthält Hinweise, die Sie zu Ihrer persönlichen Sicherheit sowie zur Vermeidung von Sachschäden beachten müssen. Die Hinweise zu Ihrer persönlichen Sicherheit sind durch ein Warndreieck hervorgehoben, Hinweise zu alleinigen Sachschäden stehen ohne Warndreieck. Je nach Gefährdungsstufe werden die Warnhinweise in abnehmender Reihenfolge wie folgt dargestellt.

#### GEFAHR

bedeutet, dass Tod oder schwere Körperverletzung eintreten wird, wenn die entsprechenden Vorsichtsmaßnahmen nicht getroffen werden.

#### WARNUNG

bedeutet, dass Tod oder schwere Körperverletzung eintreten kann, wenn die entsprechenden Vorsichtsmaßnahmen nicht getroffen werden.

#### **NORSICHT**

bedeutet, dass eine leichte Körperverletzung eintreten kann, wenn die entsprechenden Vorsichtsmaßnahmen nicht getroffen werden.

#### ACHTUNG

bedeutet, dass Sachschaden eintreten kann, wenn die entsprechenden Vorsichtsmaßnahmen nicht getroffen werden.

Beim Auftreten mehrerer Gefährdungsstufen wird immer der Warnhinweis zur jeweils höchsten Stufe verwendet. Wenn in einem Warnhinweis mit dem Warndreieck vor Personenschäden gewarnt wird, dann kann im selben Warnhinweis zusätzlich eine Warnung vor Sachschäden angefügt sein.

#### Qualifiziertes Personal

Das zu dieser Dokumentation zugehörige Produkt/System darf nur von für die jeweilige Aufgabenstellung qualifiziertem Personal gehandhabt werden unter Beachtung der für die jeweilige Aufgabenstellung zugehörigen Dokumentation, insbesondere der darin enthaltenen Sicherheits- und Warnhinweise. Qualifiziertes Personal ist auf Grund seiner Ausbildung und Erfahrung befähigt, im Umgang mit diesen Produkten/Systemen Risiken zu erkennen und mögliche Gefährdungen zu vermeiden.

#### Bestimmungsgemäßer Gebrauch von Siemens-Produkten

Beachten Sie Folgendes:

#### WARNUNG

Siemens-Produkte dürfen nur für die im Katalog und in der zugehörigen technischen Dokumentation vorgesehenen Einsatzfälle verwendet werden. Falls Fremdprodukte und -komponenten zum Einsatz kommen, müssen diese von Siemens empfohlen bzw. zugelassen sein. Der einwandfreie und sichere Betrieb der Produkte setzt sachgemäßen Transport, sachgemäße Lagerung, Aufstellung, Montage, Installation, Inbetriebnahme, Bedienung und Instandhaltung voraus. Die zulässigen Umgebungsbedingungen müssen eingehalten werden. Hinweise in den zugehörigen Dokumentationen müssen beachtet werden.

#### Marken

Alle mit dem Schutzrechtsvermerk ® gekennzeichneten Bezeichnungen sind eingetragene Marken der Siemens AG. Die übrigen Bezeichnungen in dieser Schrift können Marken sein, deren Benutzung durch Dritte für deren Zwecke die Rechte der Inhaber verletzen kann.

#### **Haftungsausschluss**

Wir haben den Inhalt der Druckschrift auf Übereinstimmung mit der beschriebenen Hard- und Software geprüft. Dennoch können Abweichungen nicht ausgeschlossen werden, so dass wir für die vollständige Übereinstimmung keine Gewähr übernehmen. Die Angaben in dieser Druckschrift werden regelmäßig überprüft, notwendige Korrekturen sind in den nachfolgenden Auflagen enthalten.

A5E03461312-AC Ⓟ 12/2014 Änderungen vorbehalten

## <span id="page-3-0"></span>Vorwort

#### Zweck der Dokumentation

Das vorliegende Gerätehandbuch ergänzt das Systemhandbuch des Automatisierungssystems S7-1500, sowie die Funktionshandbücher. Alle systemübergreifenden Funktionen sind im Systemhandbuch sowie in den Funktionshandbüchern beschrieben.

Die Informationen des vorliegenden Gerätehandbuchs und des Systemhandbuchs ermöglichen Ihnen, die CPU 1516-3 PN/DP in Betrieb zu nehmen.

#### Konventionen

STEP 7: Zur Bezeichnung der Projektier- und Programmiersoftware verwenden wir in der vorliegenden Dokumentation "STEP 7" als Synonym für alle Versionen von "STEP 7 (TIA Portal)".

Beachten Sie auch die folgendermaßen gekennzeichneten Hinweise:

#### Hinweis

Ein Hinweis enthält wichtige Informationen zum in der Dokumentation beschriebenen Produkt, zur Handhabung des Produkts oder zu dem Teil der Dokumentation, auf den besonders aufmerksam gemacht werden soll.

#### Security-Hinweise

Siemens bietet Produkte und Lösungen mit Industrial Security-Funktionen an, die den sicheren Betrieb von Anlagen, Lösungen, Maschinen, Geräten und/oder Netzwerken unterstützen. Sie sind wichtige Komponenten in einem ganzheitlichen Industrial Security-Konzept. Die Produkte und Lösungen von Siemens werden unter diesem Gesichtspunkt ständig weiterentwickelt. Siemens empfiehlt, sich unbedingt regelmäßig über Produkt-Updates zu informieren.

Für den sicheren Betrieb von Produkten und Lösungen von Siemens ist es erforderlich, geeignete Schutzmaßnahmen (z. B. Zellenschutzkonzept) zu ergreifen und jede Komponente in ein ganzheitliches Industrial Security-Konzept zu integrieren, das dem aktuellen Stand der Technik entspricht. Dabei sind auch eingesetzte Produkte von anderen Herstellern zu berücksichtigen. Weitergehende Informationen über Industrial Security finden Sie unter [\(http://www.siemens.com/industrialsecurity\)](http://www.siemens.com/industrialsecurity).

Um stets über Produkt-Updates informiert zu sein, melden Sie sich für unseren produktspezifischen Newsletter an. Weitere Informationen hierzu finden Sie unter [\(http://support.automation.siemens.com\)](http://support.automation.siemens.com/).

## Inhaltsverzeichnis

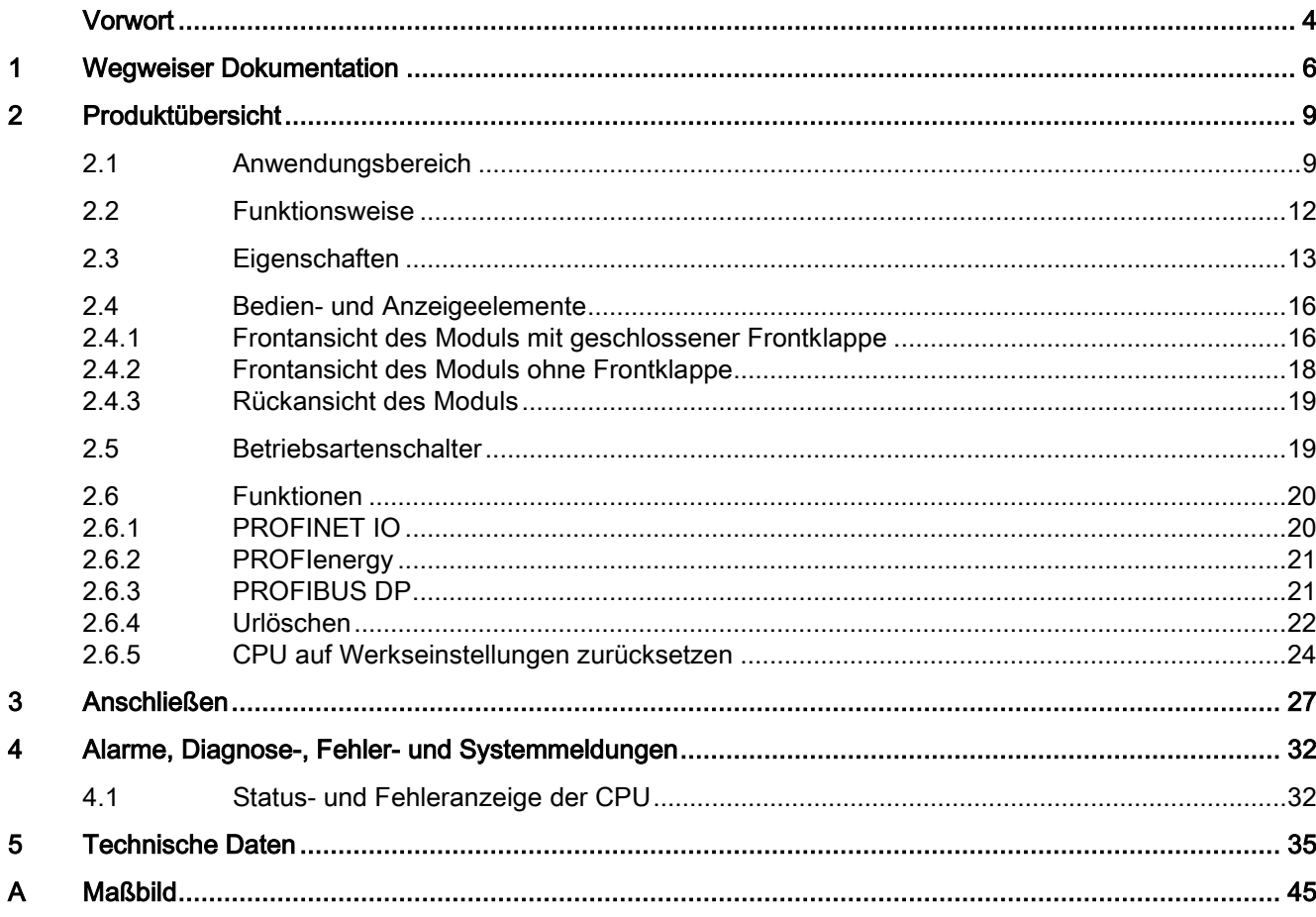

## <span id="page-5-0"></span>Wegweiser Dokumentation

Die Dokumentation für das Automatisierungssystem SIMATIC S7-1500 und das Dezentrale Peripheriesystem SIMATIC ET 200MP gliedert sich in drei Bereiche. Die Aufteilung bietet Ihnen die Möglichkeit gezielt auf die gewünschten Inhalte zuzugreifen.

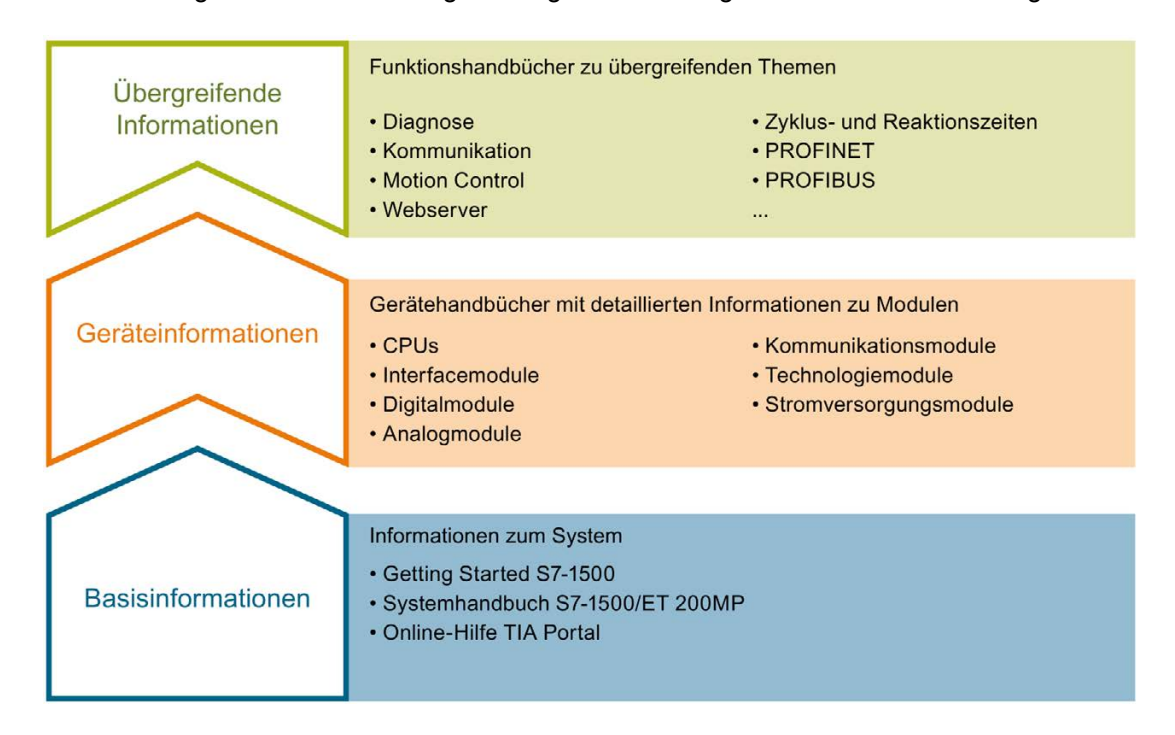

#### Basisinformationen

Systemhandbuch und Getting Started beschreiben ausführlich die Projektierung, Montage, Verdrahtung und Inbetriebnahme der Systeme SIMATIC S7-1500 und ET 200MP. Die Online-Hilfe von STEP 7 unterstützt Sie bei der Projektierung und Programmierung.

#### Geräteinformationen

Gerätehandbücher enthalten eine kompakte Beschreibung der modulspezifischen Informationen wie Eigenschaften, Anschlussbilder, Kennlinien, Technische Daten.

#### Übergreifende Informationen

In den Funktionshandbüchern finden Sie ausführliche Beschreibungen zu übergreifenden Themen rund um die Systeme SIMATIC S7-1500 und ET 200MP, z. B. Diagnose, Kommunikation, Motion Control, Webserver.

Die Dokumentation finden Sie zum kostenlosen Download im Internet [\(http://www.automation.siemens.com/mcms/industrial-automation-systems](http://www.automation.siemens.com/mcms/industrial-automation-systems-simatic/de/handbuchuebersicht/tech-dok-controller/Seiten/Default.aspx)[simatic/de/handbuchuebersicht/tech-dok-controller/Seiten/Default.aspx\)](http://www.automation.siemens.com/mcms/industrial-automation-systems-simatic/de/handbuchuebersicht/tech-dok-controller/Seiten/Default.aspx).

Änderungen und Ergänzungen zu den Handbüchern werden in einer Produktinformation dokumentiert.

#### Manual Collection S7-1500/ET 200MP

Die Manual Collection beinhaltet die vollständige Dokumentation zum Automatisierungssystem SIMATIC S7-1500 und dem Dezentralen Peripheriesystem ET 200MP zusammengefasst in einer Datei.

Sie finden die Manual Collection im Internet [\(http://support.automation.siemens.com/WW/view/de/86140384\)](http://support.automation.siemens.com/WW/view/de/86140384).

#### My Documentation Manager

Mit dem My Documentation Manager kombinieren Sie ganze Handbücher oder nur Teile daraus zu Ihrem eigenen Handbuch. Sie können das Handbuch als PDF-Datei oder in einem nachbearbeitbaren Format exportieren.

Sie finden den My Documentation Manager im Internet [\(http://support.automation.siemens.com/WW/view/de/38715968\)](http://support.automation.siemens.com/WW/view/de/38715968).

#### Applikationen & Tools

Applikationen & Tools unterstützen Sie mit verschiedenen Tools und Beispielen bei der Lösung Ihrer Automatisierungsaufgaben. Dabei werden Lösungen im Zusammenspiel mehrerer Komponenten im System dargestellt - losgelöst von der Fokussierung auf einzelne Produkte.

Sie finden Applikationen & Tools im Internet [\(http://support.automation.siemens.com/WW/view/de/20208582\)](http://support.automation.siemens.com/WW/view/de/20208582).

#### CAx-Download-Manager

Mit dem CAx-Download-Manager greifen Sie auf aktuelle Produktdaten für Ihr CAx- oder CAe-System zu.

Mit wenigen Klicks konfigurieren Sie Ihr eigenes Download-Paket.

Sie können dabei wählen:

- Produktbilder, 2D-Maßbilder, 3D-Modelle, Geräteschaltpläne, EPLAN-Makrodateien
- Handbücher, Kennlinien, Bedienungsanleitungen, Zertifikate
- Produktstammdaten

Sie finden den CAx-Download-Manager im Internet [\(http://support.automation.siemens.com/WW/view/de/42455541\)](http://support.automation.siemens.com/WW/view/de/42455541).

#### TIA Selection Tool

Mit dem TIA Selection Tool können Sie Geräte für Totally Integrated Automation (TIA) auswählen, konfigurieren und bestellen.

Es ist der Nachfolger des SIMATIC Selection Tools und fasst die bereits bekannten Konfiguratoren für die Automatisierungstechnik in einem Werkzeug zusammen. Mit dem TIA Selection Tool erzeugen Sie aus Ihrer Produktauswahl oder Produktkonfiguration eine vollständige Bestellliste.

Sie finden das TIA Selection Tool im Internet [\(http://w3.siemens.com/mcms/topics/de/simatic/tia-selection-tool\)](http://w3.siemens.com/mcms/topics/de/simatic/tia-selection-tool).

### <span id="page-8-1"></span><span id="page-8-0"></span>2.1 Anwendungsbereich

Die CPUs der SIMATIC S7-1500 Steuerungsfamilie bieten Ihnen höchste Performance kombiniert mit exzellenter Bedienbarkeit. Mit den integrierten PROFINET-/PROFIBUS-Schnittstellen, dem Webserver und integrierten Funktionalitäten, wie Motion Control, PIDund Temperaturregler, Trace Unterstützung eignen sie sich für eine Vielzahl von Anwendungen in der Automatisierungstechnik.

#### Leistungssegmente

Die CPUs sind von kleineren über mittlere Applikationen bis hin zum High-End-Bereich der Maschinen- und Anlagenautomatisierungen einsetzbar.

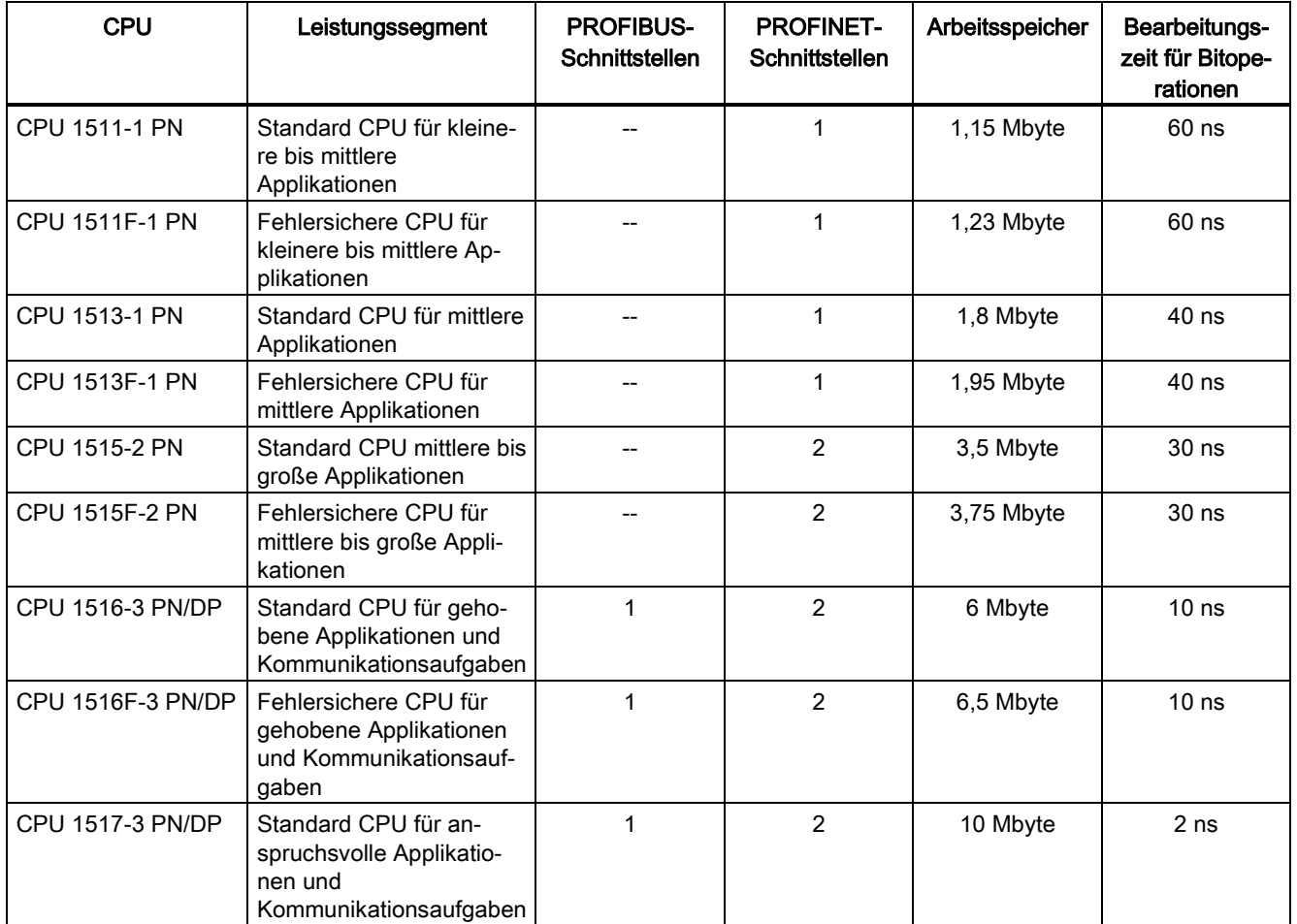

2.1 Anwendungsbereich

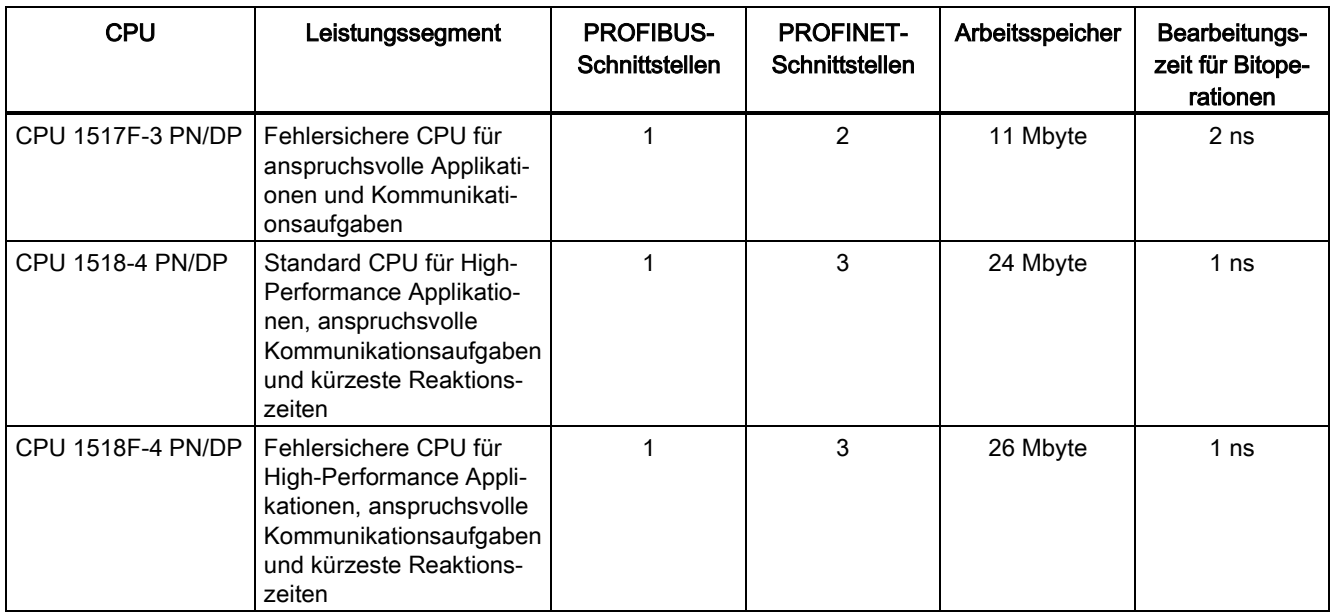

#### Integrierte Technologiefunktionen

Die CPUs der SIMATIC S7-1500 unterstützen Motion Control Funktionen. STEP 7 bietet nach PLCopen standardisierte Bausteine zur Projektierung und Anbindung eines Antriebs an die CPU. Motion Control unterstützt Drehzahl-, Positionier- und Gleichlaufachsen sowie externe Geber.

Zur effektiven Inbetriebnahme, Diagnose und schnellen Optimierung von Antrieben und Regelungen bietet die SIMATIC S7-1500 Steuerungsfamilie umfangreiche Trace-Funktionen für alle CPU-Variablen.

Neben der Antriebseinbindung besitzt die SIMATIC S7-1500 umfangreiche Regelungsfunktionalitäten, wie z. B. einfach konfigurierbare Bausteine zur automatischen Optimierung der Reglerparameter für eine optimale Regelgüte.

Zusätzlich realisieren Technologiemodule Funktionen wie z. B. schnelles Zählen, Positionserfassung oder Messfunktionen für 24V-Signale bis 200 kHz.

Durch die integrierten Technologiefunktionen eignen sich die CPUs für z. B. Pumpen, Lüfter, Mischer, Förderbänder, Hebebühnen, Torsteuerungen, Gebäudetechnik, synchronisierte Achsen, Querschneider, etc.

#### Security Integrated

Die CPUs richten sich an Anwender, die größtmögliche Anlagensicherheit benötigen.

Jede CPU bietet in Verbindung mit STEP 7 einen passwortbasierten Know-How-Schutz gegen unberechtigtes Auslesen und Verändern von Programmbausteinen.

Der Kopierschutz bietet hochwertigen Schutz gegen unerlaubte Vervielfältigung von Programmbausteinen. Mit dem Kopierschutz verknüpfen Sie einzelne Bausteine auf der SIMATIC Memory Card mit deren Seriennummer. Der Baustein ist nur ablauffähig, wenn die projektierte Speicherkarte in der CPU steckt.

Zusätzlich können Sie in den CPUs über vier verschiedene Berechtigungsstufen unterschiedlichen Benutzergruppen verschiedene Zugriffsrechte zuordnen.

Durch einen verbesserten Manipulationsschutz erkennen die CPUs veränderte oder unberechtigte Übertragungen der Engineering-Daten.

#### Safety Integrated

Die fehlersicheren CPUs richten sich an Anwender, die anspruchsvolle Standard- und fehlersichere Applikationen sowohl zentral als auch dezentral realisieren möchten.

Diese fehlersicheren CPUs ermöglichen die Verarbeitung von Standard- und Sicherheitsprogramm auf einer einzigen CPU. Dadurch können fehlersichere Daten im Standard-Anwenderprogramm ausgewertet werden. Durch die Integration stehen die Systemvorteile und die umfassende Funktionalität von SIMATIC somit auch für fehlersichere Anwendungen zur Verfügung.

Die fehlersicheren CPUs sind zertifiziert für den Einsatz im Sicherheitsbetrieb bis:

- Sicherheitsklasse (Safety Integrity Level) SIL3 nach IEC 61508:2010
- Performance Level (PL) e und Kategorie 4 nach ISO 13849-1:2006 bzw. nach EN ISO 13849-1:2008

Für IT-Security ist ein zusätzlicher Passwortschutz für F-Konfiguration und F-Programm eingerichtet.

#### Design und Handling

Das Design und Handling der CPUs zeichnet sich durch einfachste Handhabung und größtmögliche Benutzerfreundlichkeit aus. Alle CPUs verfügen über ein Display. Über das Display stehen Ihnen Informationen über die Bestellnummern, den Firmwarestand und die Seriennummer aller angeschlossenen Module zur Verfügung. Die IP-Adresse der CPU und weitere Netzeinstellungen lassen sich direkt vor Ort, ohne Programmiergerät, einstellen. Das Display gibt auftretende Fehlermeldungen direkt als Klartextmeldung mehrsprachig aus und hilft Ihnen, Stillstandszeiten zu verkürzen.

#### Systemdiagnose

Für die CPUs ist die integrierte Systemdiagnose per Voreinstellung aktiviert. Die unterschiedlichen Diagnosearten werden projektiert anstatt programmiert. Systemdiagnoseinformationen werden einheitlich und in Klartext im Display der CPU, in STEP 7, auf dem HMI und dem Webserver selbst für Meldungen der Antriebe dargestellt. Diese Informationen sind im Betriebszustand RUN aber auch im Betriebszustand STOP der CPU verfügbar. Wenn Sie neue Hardwarekomponenten projektiert haben, erfolgt ein automatisches Update der Diagnoseinformationen.

#### <span id="page-11-0"></span>2.2 Funktionsweise

Die CPU enthält das Betriebssystem und führt das Anwenderprogramm aus. Das Anwenderprogramm befindet sich auf der SIMATIC Memory Card und wird im Arbeitsspeicher der CPU bearbeitet.

Die an der CPU vorhandenen PROFINET-Schnittstellen ermöglichen die gleichzeitige Kommunikation mit PROFINET-Geräten, PROFINET-Controllern, HMI-Geräten, Programmiergeräten, anderen Steuerungen und weiteren Systemen. Die CPU 1516-3 PN/DP unterstützt den Betrieb als IO-Controller und I-Device.

Die an der CPU vorhandene PROFIBUS-Schnittstelle ermöglicht, ähnlich wie bei PROFINET, die Kommunikation mit weiteren Geräten. Wenn Sie die Schnittstelle als PROFIBUS DP-Schnittstelle verwenden, nimmt die CPU am PROFIBUS DP zusätzlich die Rolle eines DP-Masters ein.

#### IO-Controller

Als IO-Controller sendet und empfängt die CPU 1516-3 PN/DP Daten von den angebundenen IO-Devices innerhalb eines PROFINET IO-Systems. Sie können die CPU mit max. 256 IO-Devices betreiben, davon max. 64 in IRT (Isochrones Realtime).

#### I-Device

In der Funktion "I-Device" (Intelligentes IO-Device) steuert die CPU 1516-3 PN/DP nicht nur ihre eigenen zentralen Module, sondern tauscht als I-Device auch Daten mit einem übergeordneten IO-Controller aus. Die CPU 1516-3 PN/DP erfüllt somit die Aufgabe einer intelligenten Vorverarbeitungseinheit von Teilprozessen.

#### DP-Master

Als DP-Master tauscht die CPU 1516-3 PN/DP über PROFIBUS Daten und Signale mit den angebundenen DP-Slaves (z. B. das dezentrale Peripheriesystem ET 200SP) aus.

## <span id="page-12-0"></span>2.3 Eigenschaften

#### Artikelnummer

6ES7516-3AN00-0AB0

#### Ansicht des Moduls

Das folgende Bild zeigt die CPU 1516-3 PN/DP.

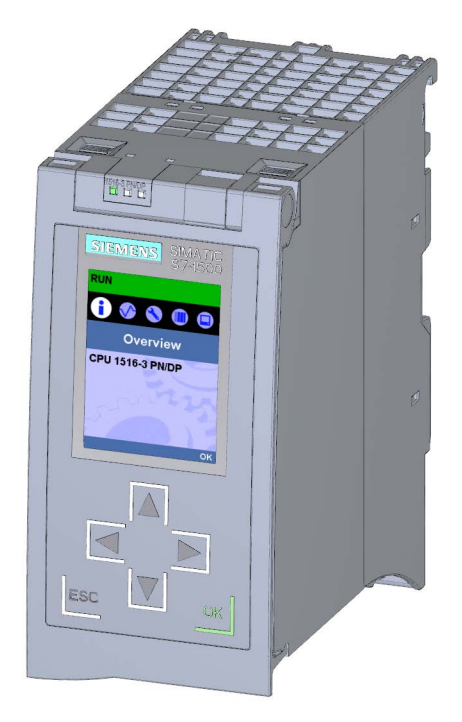

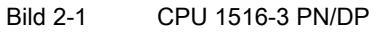

#### Hinweis **Schutzfolie**

Beachten Sie, dass im Auslieferungszustand der CPU eine Schutzfolie auf das Display aufgebracht ist. Entfernen Sie im Bedarfsfall die Schutzfolie.

2.3 Eigenschaften

#### **Eigenschaften**

Die CPU 1516-3 PN/DP hat folgende technische Eigenschaften:

- Kommunikation:
	- Schnittstellen

Die CPU 1516-3 PN/DP hat drei Schnittstellen. Zwei Schnittstellen für PROFINET und eine für PROFIBUS.

Die 1. PROFINET-Schnittstelle (X1) besitzt zwei Ports (P1R und P2R). Sie unterstützt neben der PROFINET-Basisfunktionalität auch PROFINET IO RT (Realtime) und IRT (Isochrones Realtime). Nur an dieser Schnittstelle sind PROFINET IO-Kommunikation bzw. Echtzeit-Einstellungen projektierbar. Port 1 und Port 2 sind auch als Ringports für den Aufbau redundanter Ringstrukturen im Ethernet einsetzbar (Medienredundanz).

Die 2. PROFINET-Schnittstelle (X2) besitzt einen Port (P1) und unterstützt PROFINET-Basisfunktionalität, d. h. keine IO-Controller/IO-Device-Rolle. PROFINET-Basisfunktionalität unterstützt die HMI-Kommunikation, die Kommunikation mit dem Projektierungssystem, die Kommunikation mit einem übergeordneten Netz (Backbone, Router, Internet) und die Kommunikation mit einer anderen Maschine bzw. Automatisierungszelle.

#### Hinweis

#### IP-Subnetze

Die IP-Subnetze der beiden Schnittstellen müssen unterschiedlich sein, d. h. die IP-Adressen der beiden Schnittstellen müssen sich in den Subnetzen unterscheiden.

Die 3. Schnittstelle (X3) dient zum Anschluss an ein PROFIBUS-Netzwerk. Wenn Sie die Schnittstelle als PROFIBUS DP-Schnittstelle nutzen, ist die CPU hierbei der DP-Master. Eine Rolle der CPU als DP-Slave ist nicht möglich.

• Integrierter Webserver:

Die CPU ist über einen integrierten Webserver für Diagnosezwecke erreichbar. Sie können mit dem Webserver die folgenden Informationen auslesen:

- Startseite mit allgemeinen CPU-Informationen
- Identifikationsinformationen
- Inhalt des Diagnosepuffers
- Abfrage der Baugruppenzustände
- Meldungen (ohne Quittiermöglichkeit)
- Informationen zur Kommunikation
- PROFINET-Topologie
- Variablenstatus
- Beobachtungstabellen
- Speicherauslastung
- DataLogs (falls verwendet)
- Trace-Funktionalität:
	- Die Trace-Funktion wird von allen CPUs des Automatisierungssystems S7-1500 unterstützt. Die Trace-Funktionalität unterstützt die Fehlersuche bzw. Optimierung des Anwenderprogramms, insbesondere bei Motion Control oder Regelungsapplikationen.
- Integrierte Technologie:
	- Motion Control

PLC-Open-Bausteine zur Programmierung der Motion-Funktionalität über PROFINET IO IRT mit PROFIdrive-Schnittstelle.

Die Funktionalität unterstützt Drehzahlachsen, Positionierachsen, Gleichlaufachsen und externe Geber.

- Integrierte Regelungsfunktionalität
	- Universeller PID-Regler und 3-Punkt-Regler mit integrierter Optimierung
	- Integrierter Temperaturregler
- Integrierte Systemdiagnose:
	- Die Meldungen für die Systemdiagnose werden vom System automatisch erstellt und über ein PG/PC, HMI-Gerät, den Webserver oder das integrierte Display angezeigt. Die Systemdiagnose steht auch zur Verfügung, wenn sich die CPU im Betriebszustand STOP befindet.
- Integrierte Sicherheit:
	- Know-how-Schutz

Der Know-how-Schutz schützt Anwenderbausteine gegen unberechtigte Zugriffe und Modifikationen.

– Kopierschutz

Der Kopierschutz verknüpft Anwenderbausteine mit der Seriennummer der SIMATIC Memory Card oder mit der Seriennummer der CPU. Anwenderprogramme sind ohne die zugehörige SIMATIC Memory Card oder CPU nicht lauffähig.

– Zugriffsschutz

Ein erweiterter Zugriffsschutz bietet hochwertigen Schutz gegen unberechtigte Projektierungsänderung. Über Berechtigungsstufen vergeben Sie an unterschiedliche Benutzergruppen separate Rechte.

– Integritätsschutz

Das System schützt die zur CPU übertragenen Daten vor Manipulation. Die CPU erkennt fehlerhafte oder manipulierte Engineering-Daten.

- Die CPU 1516-3 PN/DP unterstützt folgende weitere Funktionen:
	- Firmware-Update
	- PROFIenergy
	- Shared Device
	- Konfigurationssteuerung
	- Taktsynchronität

#### Produktübersicht

2.4 Bedien- und Anzeigeelemente

#### Verweis

Weitere Informationen zum Thema "Integrierte Sicherheit/Zugriffsschutz" finden Sie im Systemhandbuch S7-1500/ET 200MP [\(http://support.automation.siemens.com/WW/view/de/59191792\)](http://support.automation.siemens.com/WW/view/de/59191792).

#### <span id="page-15-1"></span><span id="page-15-0"></span>2.4 Bedien- und Anzeigeelemente

#### 2.4.1 Frontansicht des Moduls mit geschlossener Frontklappe

Das folgende Bild zeigt die Frontansicht der CPU 1516-3 PN/DP.

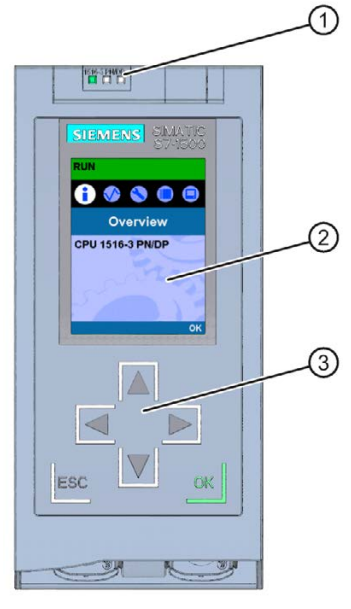

- ① LED-Anzeigen für den aktuellen Betriebszustand und Diagnosestatus der CPU
- ② Display
- ③ Bedientasten
- Bild 2-2 Ansicht der CPU 1516-3 PN/DP (mit Frontklappe) Vorderseite

#### Hinweis

#### Temperaturbereich für Display

Um die Lebensdauer des Displays zu erhöhen, schaltet sich das Display bei Überschreiten der zulässigen Betriebstemperatur ab. Wenn sich das Display wieder abkühlt, schaltet es sich automatisch wieder ein. Bei abgeschaltetem Display zeigen die LEDs weiterhin den Status der CPU an.

Weitere Informationen zu den Temperaturen, bei denen sich das Display aus- und wieder einschaltet, finden Sie in den [Technischen Daten](#page-34-0) (Seite [35\)](#page-34-0).

#### Ziehen und Stecken der Frontklappe mit Display

Sie können die Frontklappe mit Display im laufenden Betrieb ziehen und stecken.

#### WARNUNG

#### Personen- und Sachschaden kann eintreten

Wenn Sie bei laufendem Betrieb eines Automatisierungssystems S7-1500 die Frontklappe ziehen oder stecken, kann im explosionsgefährdeten Bereich Zone 2 Personen- und Sachschaden eintreten.

Machen Sie im explosionsgefährdeten Bereich Zone 2 vor dem Ziehen oder Stecken der Frontklappe das Automatisierungssystem S7-1500 immer stromlos.

#### Verriegeln der Frontklappe

Um Ihre CPU vor unberechtigtem Zugriff zu schützen, können Sie die Frontklappe verriegeln.

Sie haben die Möglichkeit an der Frontklappe eine Plombe anzubringen oder ein Vorhängeschloss mit einem Bügeldurchmesser von 3 mm einzuhängen.

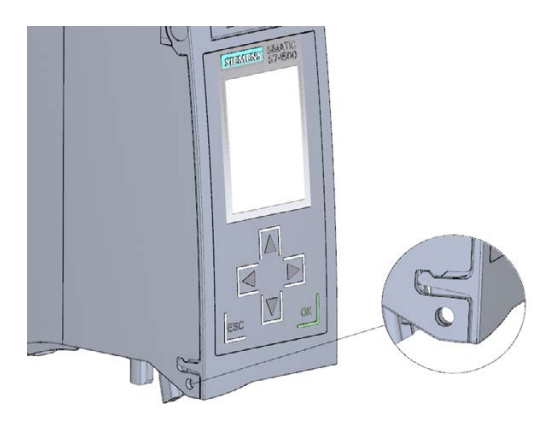

Bild 2-3 Verriegelungslasche an der CPU

Neben der mechanischen Verriegelung können Sie am Display den Zugriff auf eine passwortgeschützte CPU zusätzlich sperren (Vor-Ort-Sperre). Weitere Informationen zum Display, zu den projektierbaren Schutzstufen und der Vor-Ort-Sperre finden Sie im Systemhandbuch S7-1500/ET 200MP

[\(http://support.automation.siemens.com/WW/view/de/59191792\)](http://support.automation.siemens.com/WW/view/de/59191792).

#### Verweis

Detaillierte Informationen zu den einzelnen Optionen des Displays, einen Trainingskurs und eine Simulation der auswählbaren Menüpunkte finden Sie im SIMATIC S7-1500 Display Simulator [\(http://www.automation.siemens.com/salesmaterial-as/interactive-manuals/getting](http://www.automation.siemens.com/salesmaterial-as/interactive-manuals/getting-started_simatic-s7-1500/disp_tool/start_de.html)[started\\_simatic-s7-1500/disp\\_tool/start\\_de.html\)](http://www.automation.siemens.com/salesmaterial-as/interactive-manuals/getting-started_simatic-s7-1500/disp_tool/start_de.html).

2.4 Bedien- und Anzeigeelemente

#### <span id="page-17-0"></span>2.4.2 Frontansicht des Moduls ohne Frontklappe

Das folgende Bild zeigt die Bedien- und Anschlusselemente der CPU 1516-3 PN/DP.

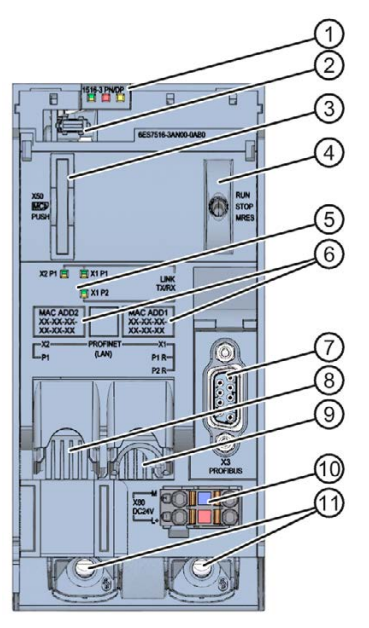

- LED-Anzeigen für den aktuellen Betriebszustand und Diagnosestatus der CPU
- Display-Anschluss
- Schacht für die SIMATIC Memory Card
- Betriebsartenschalter
- LED-Anzeigen für die 3 Ports der PROFINET-Schnittstellen X1 und X2
- MAC-Adressen der Schnittstellen
- PROFIBUS-Schnittstelle (X3)
- PROFINET-Schnittstelle (X2) mit 1 Port
- PROFINET-Schnittstelle (X1) mit 2 Ports
- Anschluss für die Versorgungsspannung
- Befestigungsschrauben
- Bild 2-4 Ansicht der CPU 1516-3 PN/DP (ohne Frontklappe) Vorderseite

#### <span id="page-18-0"></span>2.4.3 Rückansicht des Moduls

Das folgende Bild zeigt die Anschlusselemente an der Rückseite der CPU 1516-3 PN/DP.

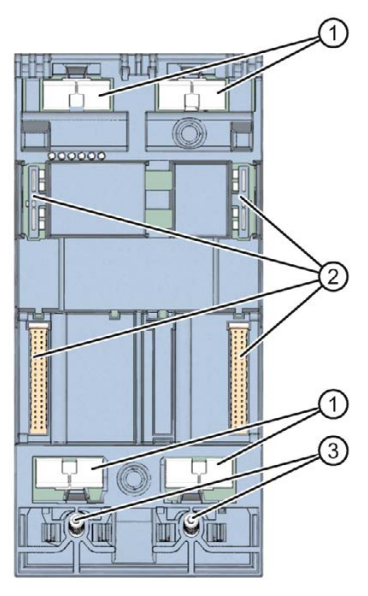

- ① Schirmkontaktflächen
- ② Rückwandbus-Steckverbindung
- ③ Befestigungsschrauben

Bild 2-5 Ansicht der CPU 1516-3 PN/DP - Rückseite

### <span id="page-18-1"></span>2.5 Betriebsartenschalter

Über den Betriebsartenschalter stellen Sie die Betriebsart der CPU ein.

Die folgende Tabelle zeigt die Stellung des Schalters und die entsprechende Bedeutung.

| Stellung    | Bedeutung               | Erläuterung                                 |  |
|-------------|-------------------------|---------------------------------------------|--|
| <b>RUN</b>  | <b>Betriebsart RUN</b>  | Die CPU bearbeitet das Anwenderprogramm.    |  |
| l STOP      | <b>Betriebsart STOP</b> | Das Anwenderprogramm wird nicht ausgeführt. |  |
| <b>MRES</b> | Urlöschen               | Stellung für das Urlöschen der CPU.         |  |

Tabelle 2- 1 Stellungen des Betriebsartenschalters

## <span id="page-19-1"></span><span id="page-19-0"></span>2.6 Funktionen

#### 2.6.1 PROFINET IO

PROFINET ist ein Feldbusstandard der PROFIBUS Nutzerorganisation, der ein herstellerübergreifendes Kommunikations- und Engineeringmodell definiert.

Im Rahmen von PROFINET ist PROFINET IO ein Kommunikationskonzept für die Realisierung modularer, dezentraler Applikationen. PROFINET IO IRT ermöglicht definierte Reaktionszeiten und hochpräzises Anlagenverhalten.

Ein PROFINET IO-System besteht aus folgenden PROFINET-Teilnehmern:

- IO-Controller Gerät, über das die angeschlossenen IO-Devices angesprochen werden.
- **IO-Device** Dezentral angeordnetes Feldgerät, das einem IO-Controller zugeordnet ist.

Die Betriebsart PROFINET IO-Controller ermöglicht den direkten Zugriff auf IO-Devices über Industrial Ethernet.

Mit der Betriebsart PROFINET IO-Device betreiben Sie S7-Stationen oder dezentrale Peripheriesysteme mit CPU als "intelligente" PROFINET IO-Devices an Industrial Ethernet.

#### Generelle Eigenschaften PROFINET IO

PROFINET IO besitzt die folgenden Eigenschaften und Funktionen:

- Real-Time-Kommunikation (RT)
- Isochronous Real-Time-Kommunikation (IRT)
- Medienredundanz
- Priorisierter Hochlauf
- Gerätetausch ohne Wechselmedium
- I-Device
- IO-Controller
- Shared Device
- Taktsynchronität

#### Verweis

Weitere Informationen zum Thema "PROFINET IO" finden Sie in der Online-Hilfe von STEP 7 und im Handbuch PROFINET Systembeschreibung [\(http://support.automation.siemens.com/WW/view/de/19292127\)](http://support.automation.siemens.com/WW/view/de/19292127).

#### <span id="page-20-0"></span>2.6.2 PROFIenergy

#### **PROFIenergy**

PROFIenergy ist eine auf PROFINET basierende Datenschnittstelle, die es erlaubt, hersteller- und geräteunabhängig Verbraucher koordiniert und zentral gesteuert in Pausenzeiten abzuschalten. Dadurch soll dem Prozess nur die absolut notwendige Energie zu Verfügung gestellt werden. Der Großteil der Energie wird dabei vom Prozess gespart, das PROFINET-Gerät selbst trägt nur mit einigen Watt zum Einsparpotenzial bei.

#### Weitere Informationen

- Funktionshandbuch PROFINET [\(http://support.automation.siemens.com/WW/view/de/68039307\)](http://support.automation.siemens.com/WW/view/de/68039307)
- Weitere Informationen zu PROFIenergy finden Sie in der PROFINET-Spezifikation im Internet [\(http://www.profibus.com\)](http://www.profibus.com/).

#### <span id="page-20-1"></span>2.6.3 PROFIBUS DP

Die PROFIBUS DP-Schnittstelle dient zum Anschluss von dezentraler Peripherie. Mit PROFIBUS DP bauen Sie z. B. ausgedehnte Subnetze auf.

PROFIBUS ist das Feldbusnetz für den Zell- und Feldbereich. Physikalisch ist der PROFIBUS ein elektrisches Netz auf Basis einer geschirmten Zweidrahtleitung oder ein optisches Netz auf der Basis eines Lichtwellenleiters.

Die Datenübertragung über PROFIBUS-DP bietet eine standardisierte Schnittstelle (EN 50170 Vol. 2) für die Übertragung von Prozesseingangs- und Prozessausgangsdaten zwischen SIMATIC S7 und Feldgeräten (DP-Slaves).

Das Übertragungsverhalten über PROFIBUS-DP ist durch den zyklischen Datenaustausch zwischen DP-Master und den DP-Slaves gekennzeichnet.

Ein DP-System nach PROFIBUS-DP Norm (EN 50170 Vol. 2) besteht aus folgenden Teilnehmern:

● DP-Master

Ein Gerät dieser Funktionsklasse wickelt die eigentliche Steuerungsaufgabe ab.

Das Gerät sendet und empfängt Prozessein- und Prozessausgabesignale.

● DP-Slave

Ist ein Gerät im Feldbereich, das Prozess-Signale einliest oder ausgibt. Die Geräte können modular oder kompakt sein.

Die PROFIBUS DP-Schnittstelle der CPU 1516-3PN/DP ist als Master konfiguriert und unterstützt somit keine DP-Slave-Funktionalität. Die DP-Schnittstelle ermöglicht eine Übertragungsrate von bis zu 12 Mbit/s.

Die CPU verschickt an der PROFIBUS DP-Schnittstelle beim Betrieb als Master ihre eingestellten Busparameter. Damit kann sich beispielsweise ein Programmiergerät mit den richtigen Parametern versorgen, so dass Sie ohne weitere Einstellungen mit dem PG online gehen können. Das Versenden der Busparameter ist in der Projektierung ein-/abschaltbar. Standardmäßig verschickt die CPU die Busparameter.

#### Eigenschaften PROFIBUS DP-Schnittstelle

Die PROFIBUS DP-Schnittstelle besitzt die folgenden Eigenschaften und Funktionen:

- PROFIBUS DP-Master
- Uhrzeitsynchronisation
- Leitungsdiagnose
- S7-Dienste
- Taktsynchronität

#### Verweis

Weitere Informationen zum Thema "PROFIBUS DP" finden Sie in der Online-Hilfe von STEP 7 und im Funktionshandbuch PROFIBUS mit STEP 7 [\(http://support.automation.siemens.com/WW/view/de/59193579\)](http://support.automation.siemens.com/WW/view/de/59193579).

#### <span id="page-21-0"></span>2.6.4 Urlöschen

Beim "Urlöschen" werden, bis auf wenige Ausnahmen, alle internen Speicher gelöscht und im Anschluss die Daten der SIMATIC Memory Card eingelesen.

#### Möglichkeiten

Sie haben die folgenden Möglichkeiten zum Urlöschen der CPU:

- Über den Betriebsartenschalter
- Über das Display
- Über STEP 7

#### Vorgehensweise über den Betriebsartenschalter

Um über den Betriebsartenschalter ein Urlöschen der CPU durchzuführen, gehen Sie folgendermaßen vor:

1. Bringen Sie den Betriebsartenschalter in Stellung STOP.

Ergebnis: Die RUN/STOP-LED leuchtet gelb.

- 2. Bringen Sie den Betriebsartenschalter in Stellung MRES. Halten Sie den Schalter in dieser Stellung, bis die RUN/STOP-LED zum 2. Mal gelb aufleuchtet und im Dauerlicht bleibt (nach drei Sekunden). Lassen Sie danach den Schalter wieder los.
- 3. Bringen Sie den Betriebsartenschalter innerhalb der nächsten drei Sekunden erneut in Stellung MRES und wieder zurück nach STOP.

Ergebnis: Die CPU führt ein Urlöschen durch. Während des Urlöschens blinkt die RUN/STOP-LED gelb. Wenn die RUN/STOP-LED gelb leuchtet, hat die CPU das Urlöschen beendet.

#### Vorgehensweise über das Display

Um zu dem gewünschten Menüpunkt "Urlöschen" zu gelangen, wählen Sie folgende Menübefehle nacheinander aus. Bestätigen Sie nach jeder Auswahl mit "OK".

● Einstellungen → Zurücksetzen → Urlöschen

Ergebnis: Die CPU führt Urlöschen durch.

#### Vorgehensweise über STEP 7

Um über STEP 7 ein Urlöschen der CPU durchzuführen, gehen Sie folgendermaßen vor:

- 1. Aktivieren Sie die Task Card "Online Tools" der CPU.
- 2. Klicken Sie in der Palette "CPU-Bedienpanel" auf die Schaltfläche "MRES".
- 3. Beantworten Sie die Sicherheitsabfrage mit "OK".

Ergebnis: Die CPU ist im Betriebszustand STOP und führt Urlöschen durch.

#### Verhalten der Speicherobjekte beim Urlöschen

Die folgende Tabelle gibt eine Übersicht, welche Speicherobjekte beim Urlöschen erhalten bleiben und welche initialisiert werden.

Tabelle 2- 2 Remanenzverhalten der Speicherobjekte

| Speicherobjekt                                                                               | Inhalt               |
|----------------------------------------------------------------------------------------------|----------------------|
| Aktualwerte der Datenbausteine, Instanz-Datenbausteine                                       | Werden initialisiert |
| Merker, Zeiten und Zähler                                                                    | Werden initialisiert |
| Remanente Variablen von Technologieobjekten (z. B. Justagewerte von Abso-<br>lutwertgebern)* | Bleiben erhalten     |
| Diagnosepuffer-Einträge (remanenter Bereich)                                                 | Bleiben erhalten     |
| Diagnosepuffer-Einträge (nicht-remanenter Bereich)                                           | Werden initialisiert |
| <b>IP-Adresse</b>                                                                            | Bleibt erhalten      |
| Zählerstände der Betriebsstundenzähler                                                       | Bleiben erhalten     |
| Uhrzeit                                                                                      | Bleibt erhalten      |

\* Die remanenten Variablen von Technologieobjekten bleiben erhalten jedoch wird der Inhalt bestimmter Variablen teilweise reinitialisiert.

#### Verweis

Weitere Informationen zum Thema "Urlöschen" finden Sie im Systemhandbuch S7-1500, ET 200MP [\(http://support.automation.siemens.com/WW/view/de/59191792\)](http://support.automation.siemens.com/WW/view/de/59191792) im Kapitel Urlöschen.

#### <span id="page-23-0"></span>2.6.5 CPU auf Werkseinstellungen zurücksetzen

Beim Rücksetzen auf Werkseinstellungen wird die CPU in den Auslieferungszustand versetzt. Die Funktion löscht alle auf der CPU intern gespeicherten Informationen.

#### Hinweis

Wenn Sie eine PROFINET-CPU ausbauen und an anderer Stelle mit einem anderen Programm verwenden oder auf Lager legen möchten, empfehlen wir, die CPU in den Auslieferungszustand zu versetzen. Achten Sie beim Rücksetzen auf Werkseinstellungen darauf, dass die IP-Adressparameter ebenfalls gelöscht werden.

#### Möglichkeiten

Um die CPU in den Auslieferungszustand zurückzusetzen, haben Sie folgende Möglichkeiten:

- Über den Betriebsartenschalter
- Über das Display
- Über STEP 7

#### Vorgehensweise über den Betriebsartenschalter

Stellen Sie sicher, dass keine SIMATIC Memory Card in der CPU steckt und stellen Sie sicher, dass sich die CPU in Betriebszustand STOP befindet (RUN/STOP-LED leuchtet gelb).

Führen Sie ein Rücksetzen auf Werkseinstellungen folgendermaßen durch:

1. Bringen Sie den Betriebsartenschalter in Stellung STOP.

Zwischenergebnis: Die RUN/STOP-LED leuchtet gelb.

- 2. Bringen Sie den Betriebsartenschalter in Stellung MRES. Halten Sie den Betriebsartenschalter in dieser Stellung, bis die RUN/STOP-LED zum 2. Mal gelb aufleuchtet und im Dauerlicht bleibt (nach drei Sekunden). Lassen Sie danach den Schalter wieder los.
- 3. Bringen Sie den Betriebsartenschalter innerhalb der nächsten drei Sekunden erneut in Stellung MRES und wieder zurück nach STOP.

Ergebnis: Die CPU führt das Rücksetzen auf Werkseinstellungen durch, während die RUN/STOP-LED gelb blinkt. Wenn die RUN/STOP-LED gelb leuchtet, ist die CPU auf Werkseinstellungen zurückgesetzt und im Betriebszustand STOP. Im Diagnosepuffer ist das Ereignis "Reset to factory setting" eingetragen.

#### Vorgehensweise über das Display

Stellen Sie sicher, dass sich die CPU im Betriebszustand STOP befindet (RUN/STOP-LED leuchtet gelb).

Um zu dem gewünschten Menüpunkt "Werkseinstellungen" zu gelangen, wählen Sie folgende Menübefehle nacheinander aus und bestätigen Sie nach jeder Auswahl mit "OK".

● Einstellungen → Zurücksetzen → Werkseinstellungen

Ergebnis: Die CPU führt danach "Rücksetzen auf Werkseinstellungen" durch, während die RUN/STOP-LED gelb blinkt. Wenn die RUN/STOP-LED gelb leuchtet, ist die CPU auf Werkseinstellungen zurückgesetzt und im Betriebszustand STOP. Im Diagnosepuffer ist das Ereignis "Reset to factory setting" eingetragen.

#### Vorgehensweise über STEP 7

Stellen Sie sicher, dass eine Online-Verbindung zu der CPU besteht, die Sie auf Werkseinstellungen zurücksetzen möchten.

- 1. Öffnen Sie die Online- und Diagnosesicht der CPU.
- 2. Wählen Sie im Ordner "Funktionen" die Gruppe "Rücksetzen auf Werkseinstellungen".
- 3. Aktivieren Sie das Optionsfeld "IP-Adresse beibehalten", wenn Sie die IP-Adresse beibehalten wollen. Aktivieren Sie das Optionsfeld "IP-Adresse löschen", wenn Sie die IP-Adresse löschen wollen.
- 4. Klicken Sie auf die Schaltfläche "Rücksetzen".
- 5. Beantworten Sie die Sicherheitsabfrage mit "OK".

Ergebnis: Die CPU geht in den Betriebszustand STOP gesetzt und wird auf Werkseinstellungen zurückgesetzt.

#### Verhalten der Speicherobjekte bei Rücksetzen auf Werkseinstellungen

Die Eigenschaften der CPU werden auf nachfolgende Werte gesetzt:

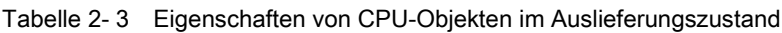

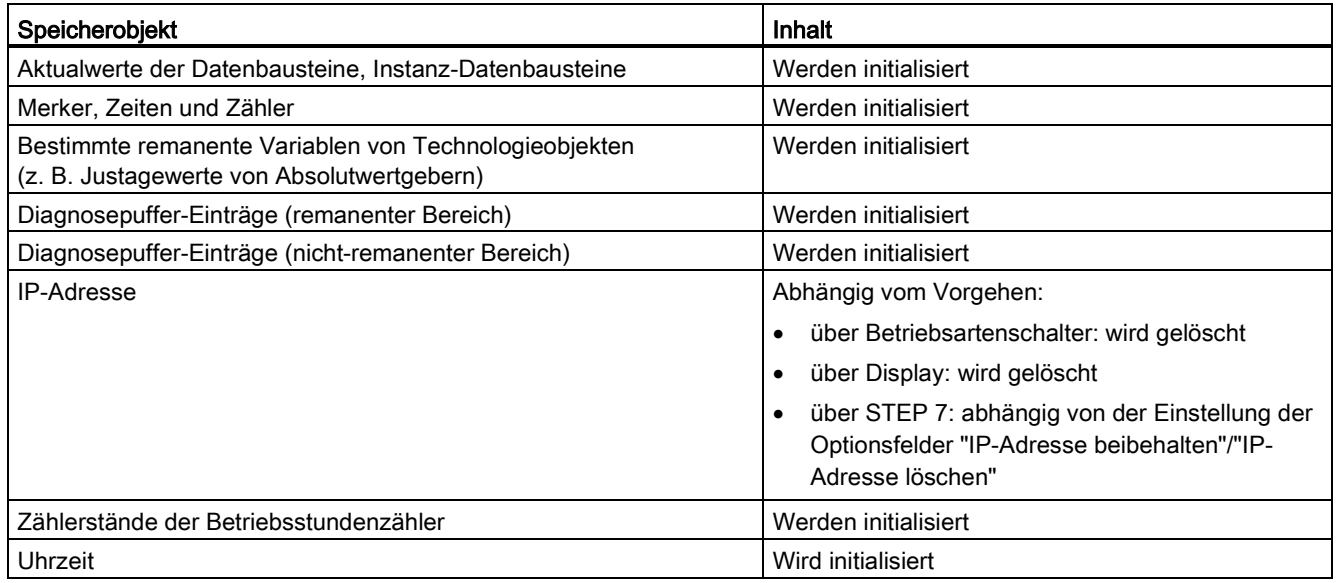

#### Verweis

Weitere Informationen zum Thema "Rücksetzen auf Werkseinstellungen" finden Sie im Funktionshandbuch Struktur und Verwendung des CPU-Speichers [\(http://support.automation.siemens.com/WW/view/de/59193101\)](http://support.automation.siemens.com/WW/view/de/59193101) sowie in der Online-Hilfe von STEP 7.

# <span id="page-26-0"></span>Anschließen 3 State State State State State State State State State State State State State State State State S

Dieses Kapitel enthält Informationen zur Anschlussbelegung der einzelnen Schnittstellen und das Prinzipschaltbild der CPU 1516-3 PN/DP.

#### DC 24 V-Versorgungsspannung (X80)

Der Anschluss-Stecker für die Versorgungsspannung ist im Auslieferungszustand der CPU gesteckt.

Die folgende Tabelle zeigt die Anschlussbelegung bei einer DC 24 V Versorgungsspannung.

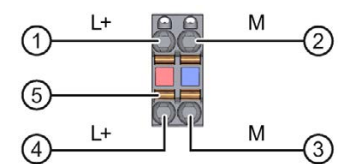

- ① +DC 24 V von der Versorgungsspannung
- ② Masse von der Versorgungsspannung
- ③ Masse von der Versorgungsspannung zum Weiterschleifen (Strom begrenzt auf 10 A)
- ④ +DC 24 V von der Versorgungsspannung zum Weiterschleifen (Strom begrenzt auf 10 A)
- ⑤ Federöffner (ein Federöffner je Klemme)

intern gebrückt:

① und ⑤

② und ③

Bild 3-1 Anschluss für Versorgungsspannung

Wenn die CPU über eine Systemstromversorgung versorgt wird, kann der Anschluss der 24 V-Versorgung entfallen.

#### PROFINET-Schnittstelle X1 mit 2-Port-Switch (X1 P1 R und X1 P2 R)

Die folgende Tabelle zeigt die Anschlussbelegung bei der PROFINET-Schnittstelle mit 2-Port-Switch. Die Belegung entspricht dem Ethernet-Standard für einen RJ45-Stecker.

| Ansicht         | Signalname |            | Bezeichnung     |
|-----------------|------------|------------|-----------------|
| Port 1 (vorn)   |            | TD         | Transmit Data + |
| Schirmung       | 2          | TD_N       | Transmit Data - |
| <b>HILLING</b>  | 3          | <b>RD</b>  | Receive Data +  |
| 8               | 4          | <b>GND</b> | Ground          |
|                 | 5          | <b>GND</b> | Ground          |
| Schirmung       | 6          | RD_N       | Receive Data -  |
|                 | 7          | <b>GND</b> | Ground          |
| $\overline{8}$  | 8          | <b>GND</b> | Ground          |
| Port 2 (hinten) |            |            |                 |

Tabelle 3- 1 Anschlussbelegung PROFINET-Schnittstelle mit 2-Port-Switch

#### PROFINET-Schnittstelle X2 mit 1 Port (X2 P1)

Die Pinbelegungen der PROFINET-Schnittstellen X1 und X2 sind identisch.

#### PROFIBUS-Schnittstelle X3

Die folgende Tabelle zeigt die Anschlussbelegung bei der PROFIBUS-Schnittstelle. Die Belegung entspricht der Standardbelegung einer RS485-Schnittstelle.

| Ansicht                                         |               | Signalname  | Bezeichnung                        |
|-------------------------------------------------|---------------|-------------|------------------------------------|
|                                                 |               |             |                                    |
|                                                 | $\mathcal{P}$ |             | -                                  |
| 5                                               | 3             | RxD/TxD-P   | Datenleitung B                     |
| $\begin{array}{c} 9 \\ 8 \\ 7 \end{array}$<br>3 | 4             | <b>RTS</b>  | Request To Send                    |
| $6\phantom{a}$                                  | 5             | M5V2        | Datenbezugspotenzial (von Station) |
|                                                 | 6             | <b>P5V2</b> | Versorgungs-Plus (von Station)     |
| X3                                              | 7             |             |                                    |
| <b>PROFIBUS</b>                                 | 8             | RxD/TxD-N   | Datenleitung A                     |
|                                                 | 9             |             |                                    |

Tabelle 3- 2 Anschlussbelegung PROFIBUS-Schnittstelle

#### **Hinweis**

#### Versorgung von Peripheriegeräten

An der PROFIBUS-Schnittstelle stellt die CPU 1516-3 PN/DP keine DC 24 V-Versorgungsspannung zur Verfügung. Peripheriegeräte (z. B. der PC-Adapter USB 6ES7972-0CB20-0XA0) sind deshalb an der Schnittstelle nur in Verbindung mit Steckernetzteil-Set zur externen Stromversorgung betriebsfähig.

Das innovierte Nachfolgeprodukt, der PC-Adapter USB A2, erhält die benötigte Spannungsversorgung über den USB-Port. Er benötigt daher keine DC 24 V-Versorgungsspannung und kann ohne Steckernetzteil-Set zur externen Stromversorgung betrieben werden.

#### Verweis

Weitere Informationen zum Thema "Anschließen der CPU" und zum Thema "Zubehör/Ersatzteile" finden Sie im Systemhandbuch S7-1500, ET 200MP [\(http://support.automation.siemens.com/WW/view/de/59191792\)](http://support.automation.siemens.com/WW/view/de/59191792).

#### Zuordnung der MAC-Adressen

Die CPU 1516-3 PN/DP besitzt zwei PROFINET-Schnittstellen, die erste Schnittstelle besitzt zwei Ports. Die PROFINET-Schnittstellen haben jeweils eine MAC-Adresse und jeder der PROFINET-Ports hat eine eigene MAC-Adresse, so dass es für die CPU 1516-3 PN/DP insgesamt fünf MAC-Adressen gibt.

Die MAC-Adressen der PROFINET-Ports sind notwendig für das LLDP-Protokoll, z. B. für die Funktion Nachbarschaftserkennung.

Das Nummernband der MAC-Adressen ist fortlaufend. Auf dem Typenschild an der rechten Seitenfläche ist je CPU 1516-3 PN/DP die erste und die letzte MAC-Adresse aufgelasert.

Die folgende Tabelle zeigt, wie die MAC-Adressen zugeordnet sind.

|                      | Zuordnung                                          | Beschriftung                                                          |
|----------------------|----------------------------------------------------|-----------------------------------------------------------------------|
| <b>MAC-Adresse 1</b> | <b>PROFINET-Schnittstelle X1</b>                   | Front belasert                                                        |
|                      | (sichtbar in STEP 7 bei erreichbare<br>Teilnehmer) | Rechte Seitenfläche belasert<br>(Beginn des Nummernbandes)            |
| <b>MAC-Adresse 2</b> | Port X1 P1 R (z. B. für LLDP notwen-<br>dig)       | Front und rechte Seitenfläche nicht<br>belasert                       |
| MAC-Adresse 3        | Port X1 P2 R (z. B. für LLDP notwen-<br>dig)       | Front und rechte Seitenfläche nicht<br>belasert                       |
| <b>MAC-Adresse 4</b> | PROFINET-Schnittstelle X2                          | Front belasert                                                        |
|                      | (sichtbar in STEP 7 bei erreichbare<br>Teilnehmer) | Rechte Seitenfläche nicht belasert<br>$\bullet$                       |
| MAC-Adresse 5        | Port X2 P1 (z. B. für LLDP notwendig)              | Front nicht belasert                                                  |
|                      |                                                    | Rechte Seitenfläche belasert<br>$\bullet$<br>(Ende des Nummernbandes) |

Tabelle 3- 3 Zuordnung der MAC-Adressen

#### Prinzipschaltbild

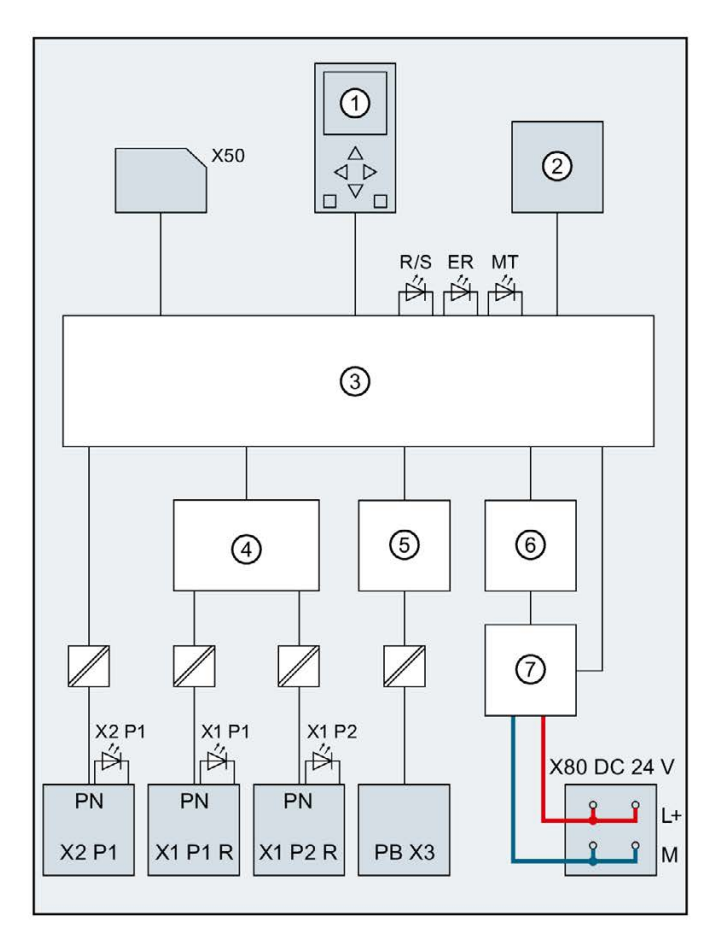

Das folgende Bild zeigt das Prinzipschaltbild der CPU 1516-3 PN/DP.

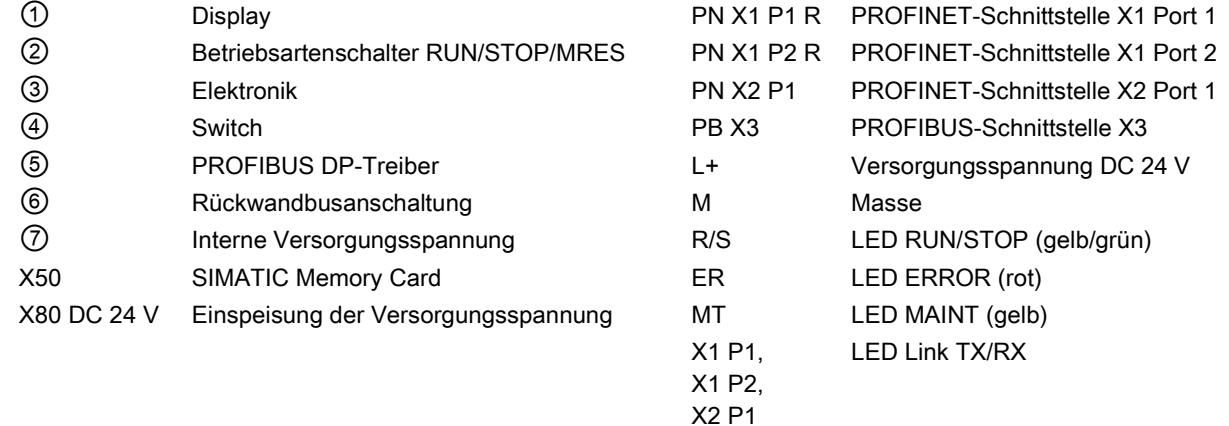

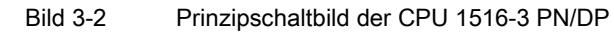

## <span id="page-31-0"></span>Alarme, Diagnose-, Fehler- und Systemmeldungen 4

Im Folgenden sind die Status- und Fehleranzeigen der CPU 1516-3 PN/DP beschrieben.

Weiterführende Informationen zum Thema "Alarme" finden Sie in der Online-Hilfe von STEP 7.

Weiterführende Informationen zu den Themen "Diagnose" und "Systemmeldungen" finden Sie im Funktionshandbuch Diagnose [\(http://support.automation.siemens.com/WW/view/de/59192926\)](http://support.automation.siemens.com/WW/view/de/59192926).

### <span id="page-31-1"></span>4.1 Status- und Fehleranzeige der CPU

#### LED-Anzeige

Das folgende Bild zeigt die LED-Anzeigen der CPU 1516-3 PN/DP.

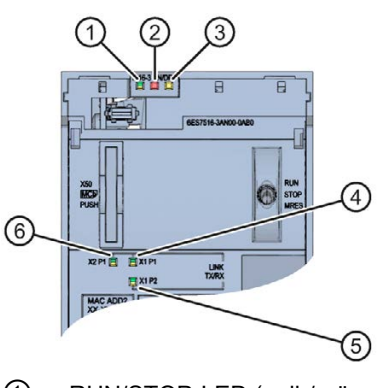

- ① RUN/STOP-LED (gelb/grüne LED)
- ② ERROR-LED (rote LED)
- ③ MAINT-LED (gelbe LED)
- ④ LINK RX/TX-LED für Port X1 P1 (gelb/grüne LED)
- ⑤ LINK RX/TX-LED für Port X1 P2 (gelb/grüne LED)
- ⑥ LINK RX/TX-LED für Port X2 P1 (gelb/grüne LED)

Bild 4-1 LED-Anzeige der CPU 1516-3 PN/DP (ohne Frontklappe)

#### Bedeutung der LED-Anzeigen

Die CPU 1516-3 PN/DP besitzt zur Anzeige des aktuellen Betriebszustandes und des Diagnosezustandes drei LEDs. Die folgende Tabelle zeigt die Bedeutung der verschiedenen Kombinationen der Farben der RUN/STOP-, ERROR- und MAINT-LED.

| <b>RUN/STOP-LED</b>                        | <b>ERROR-LED</b>           | <b>MAINT-LED</b>     | Bedeutung                                                                                                    |
|--------------------------------------------|----------------------------|----------------------|----------------------------------------------------------------------------------------------------|
| Ξ<br>LED aus                               | $\Box$<br>LED aus          | Ξ<br>LED aus         | Keine oder zu geringe Versorgungs-<br>spannung an der CPU.                                                                                                    |
| Ξ<br>LED aus                               | 楽<br><b>LED blinkt rot</b> | □<br>LED aus         | Ein Fehler ist aufgetreten.                                                                                                    |
| LED leuchtet grün                          | □<br>LED aus               | □<br>LED aus         | CPU befindet sich im Betriebszustand<br>RUN.                                                                                                    |
| LED leuchtet grün                          | 楽<br>LED blinkt rot        | о<br>LED aus         | Ein Diagnoseereignis liegt vor.                                                                                                    |
| LED leuchtet grün                          | $\Box$<br>LED aus          | LED leuchtet gelb    | Eine Wartungsanforderung der Anlage<br>liegt vor.<br>Innerhalb eines kurzen Zeitraums muss<br>eine Überprüfung/Austausch der be-<br>troffenen Hardware ausgeführt werden. |
|                                            |                            |                      | <b>Aktiver Force-Auftrag</b>                                                                                                    |
|                                            | $\Box$                     | 楽                    | PROFlenergy-Pause<br>Ein Wartungsbedarf der Anlage liegt vor.                                                                                                    |
| LED leuchtet grün                          | LED aus                    | LED blinkt gelb      | Innerhalb eines absehbaren Zeitraums<br>muss eine Überprüfung/Austausch der<br>betroffenen Hardware ausgeführt wer-<br>den.                                               |
|                                            |                            |                      | Konfiguration fehlerhaft                                                                                                    |
| LED leuchtet gelb                          | о<br>LED aus               | 楽<br>LED blinkt gelb | Firmware-Update erfolgreich abge-<br>schlossen.                                                                                                    |
| LED leuchtet gelb                          | □<br>LED aus               | Ξ<br>LED aus         | CPU ist im Betriebszustand STOP.                                                                                                    |
| LED leuchtet gelb                          | 楽<br><b>LED blinkt rot</b> | 英<br>LED blinkt gelb | Das Programm auf der SIMATIC Memo-<br>ry Card verursacht einen Fehler.                                                                                                    |
|                                            |                            |                      | CPU defekt                                                                                                    |
| 楽<br>LED blinkt gelb                       | $\Box$<br>LED aus          | $\Box$<br>LED aus    | CPU führt interne Aktivitäten während<br>STOP aus, z. B. Hochlauf nach STOP.                                                                                              |
|                                            |                            |                      | Laden des Anwenderprogramms von der<br><b>SIMATIC Memory Card</b>                                                                                                    |
| 晶<br>215<br><b>LED blinkt</b><br>gelb/grün | ο<br>LED aus               | ο<br>LED aus         | Startup (Übergang von RUN $\rightarrow$ STOP)                                                                                                    |
| 兼                                          | 寮                          | 楽                    | Anlauf (Booten der CPU)                                                                                                    |
| <b>LED blinkt</b><br>gelb/grün             | LED blinkt rot             | LED blinkt gelb      | Test der LEDs beim Anlauf, Stecken<br>eines Moduls.<br><b>LED-Blinktest</b>                                                                                               |

Tabelle 4- 1 Bedeutung der LEDs

#### Bedeutung der LED-Anzeigen der Schnittstellen: X1 P1 R, X1 P2 R und X2 P1

Jeder Port besitzt eine LINK RX/TX-LED. Die folgende Tabelle zeigt die verschiedenen "LED-Bilder" der Ports der CPU 1516-3 PN/DP.

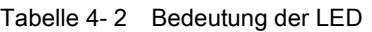

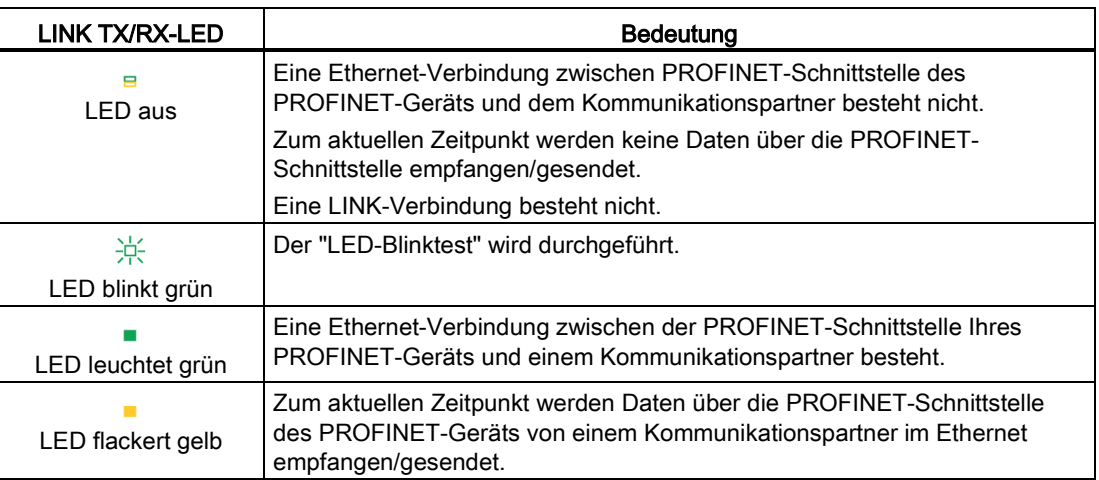

## <span id="page-34-0"></span>Technische Daten 5

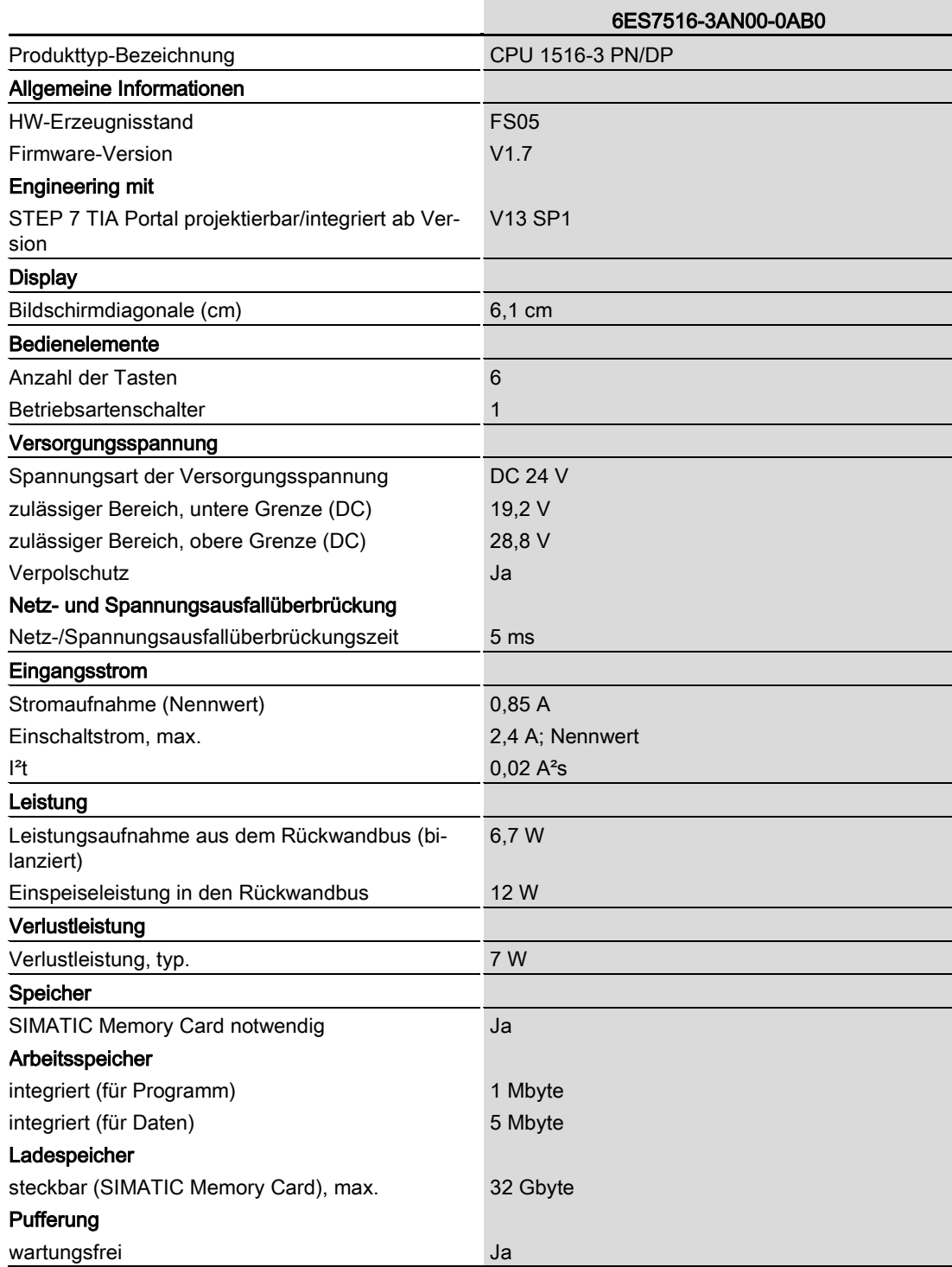

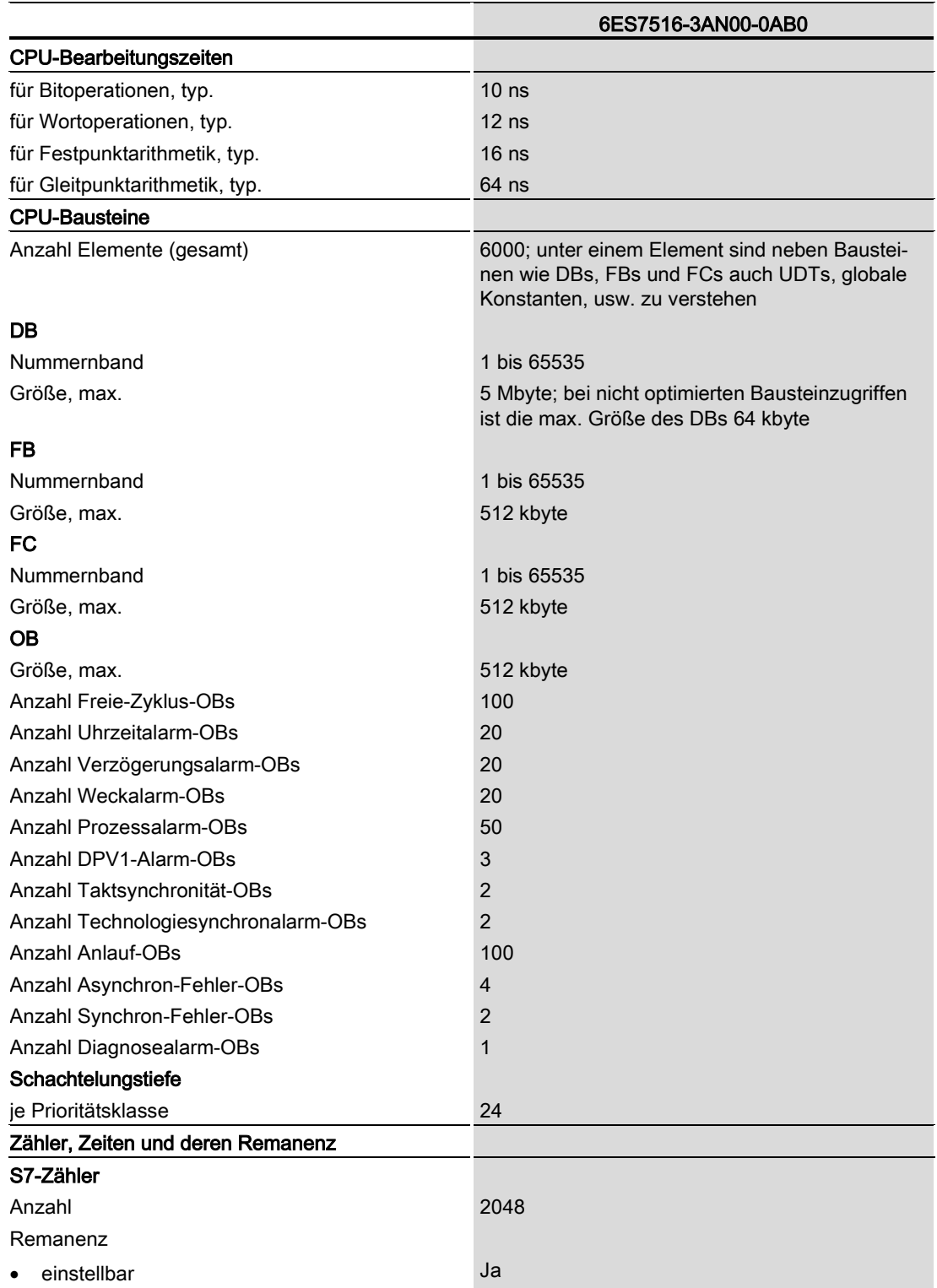

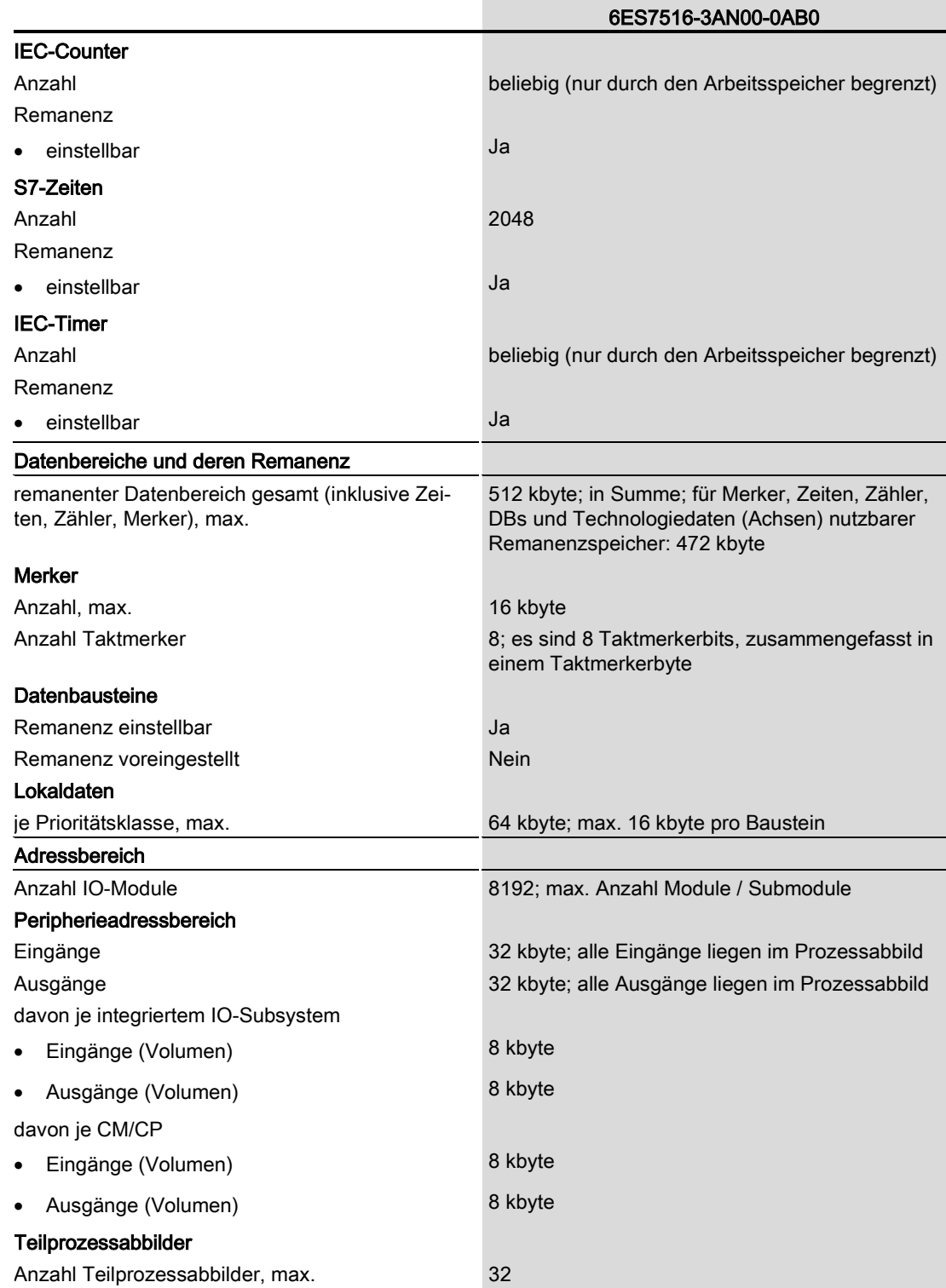

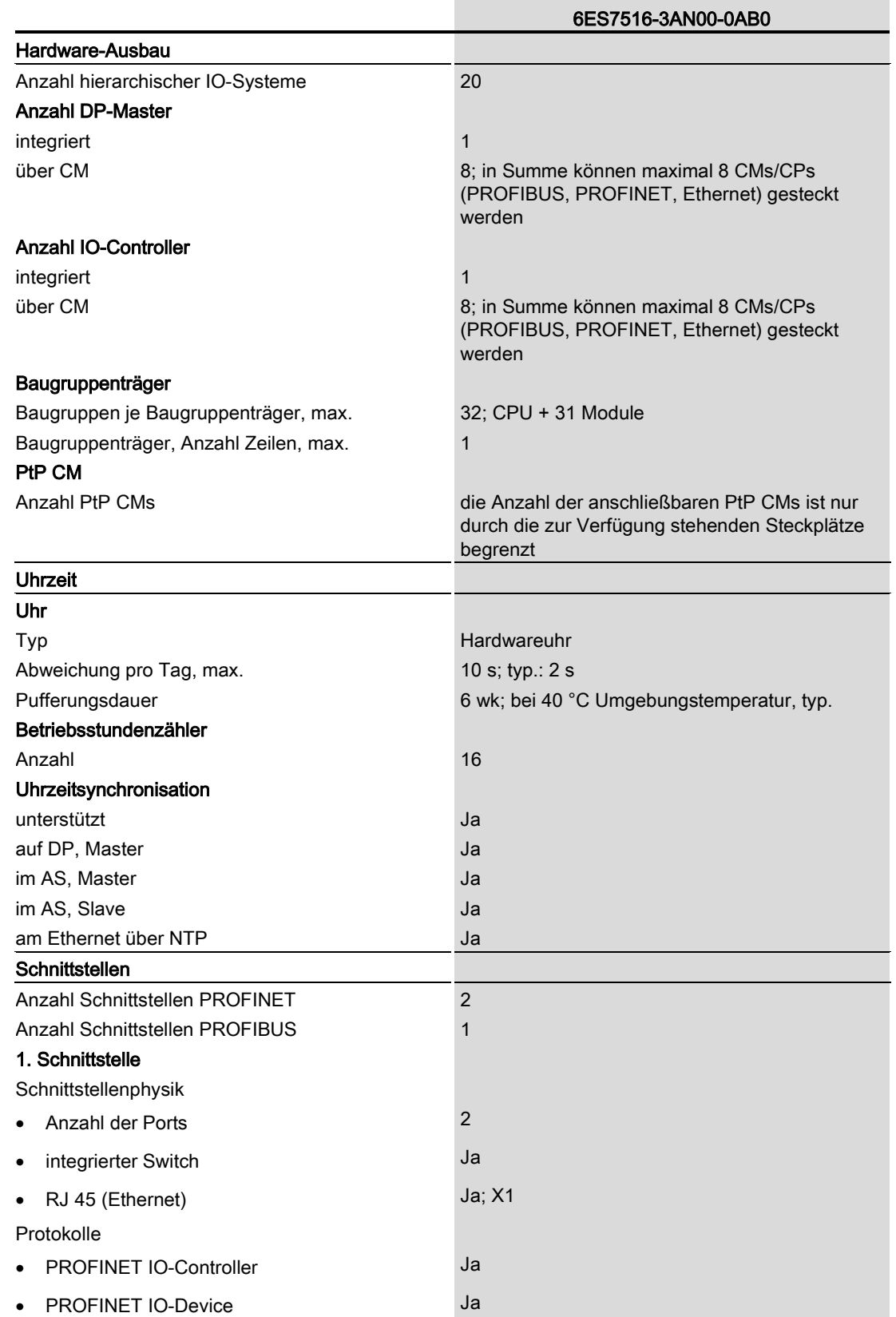

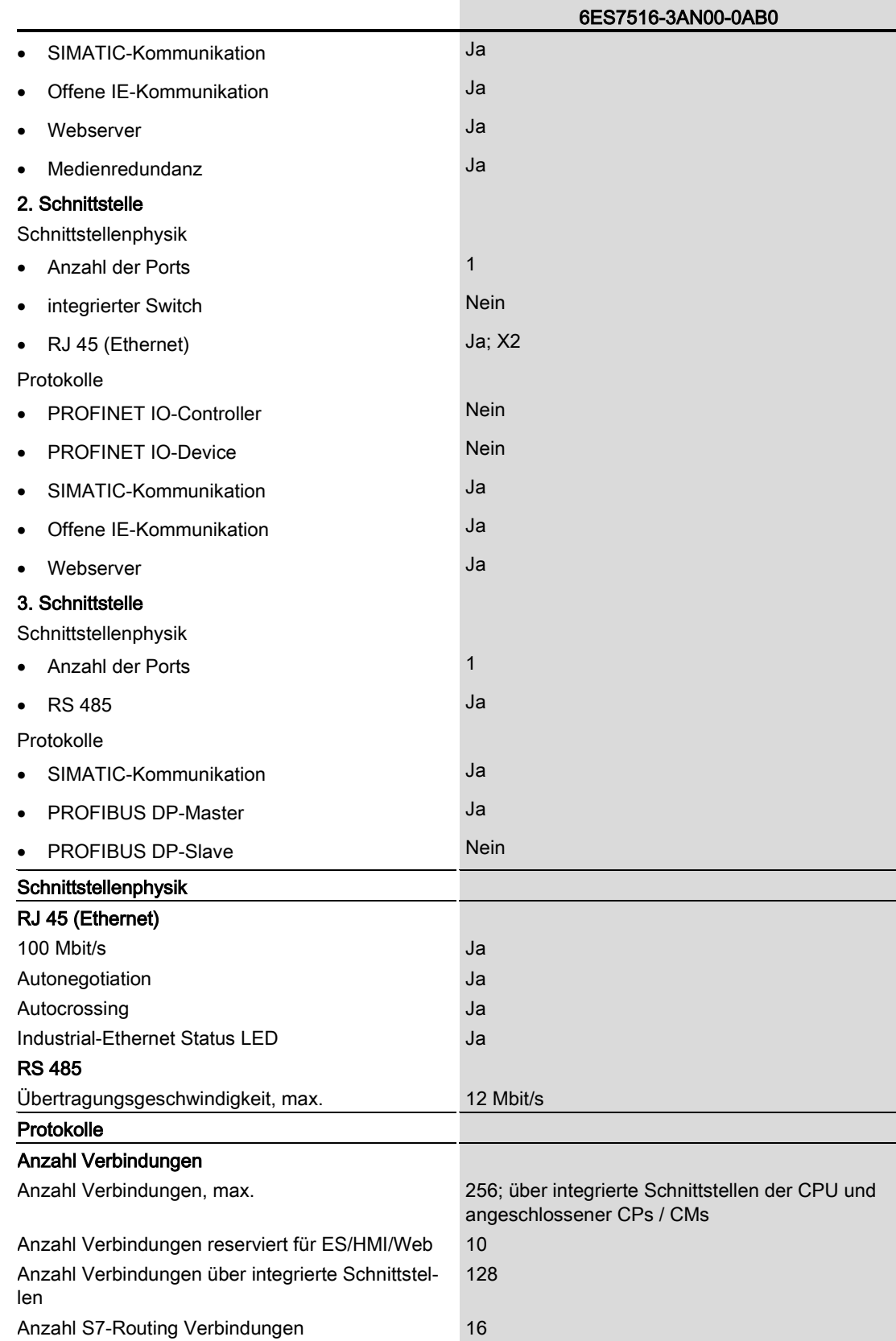

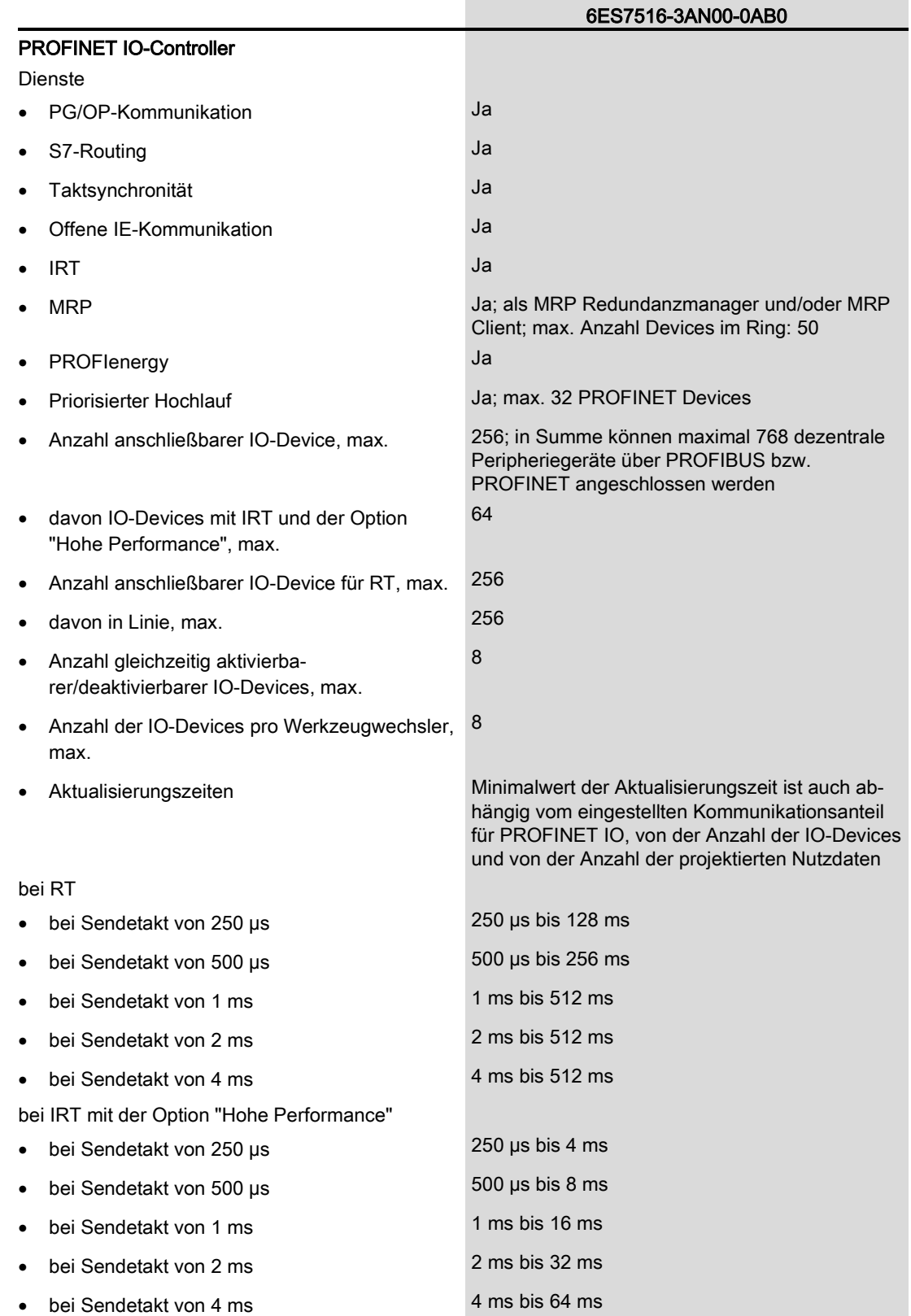

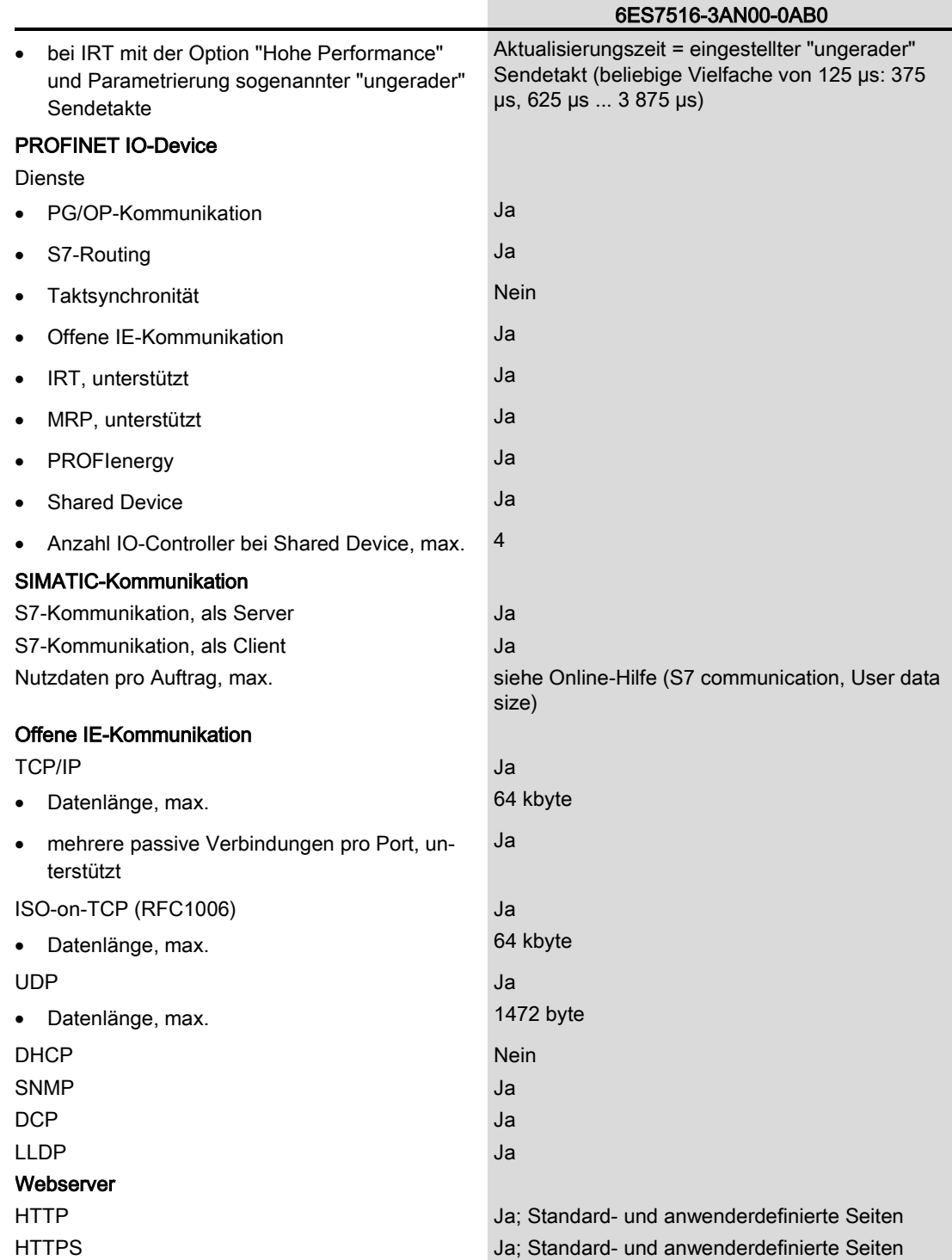

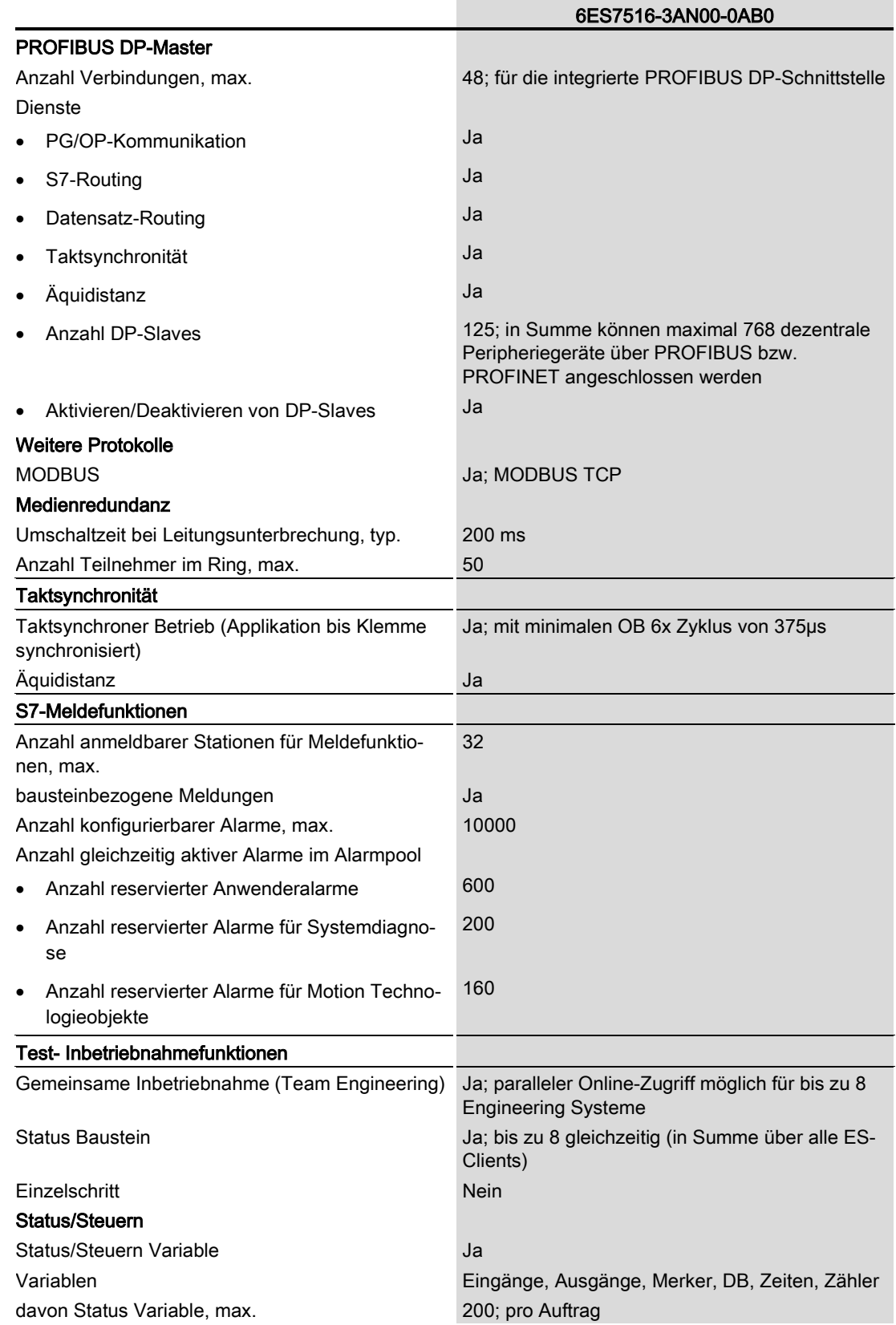

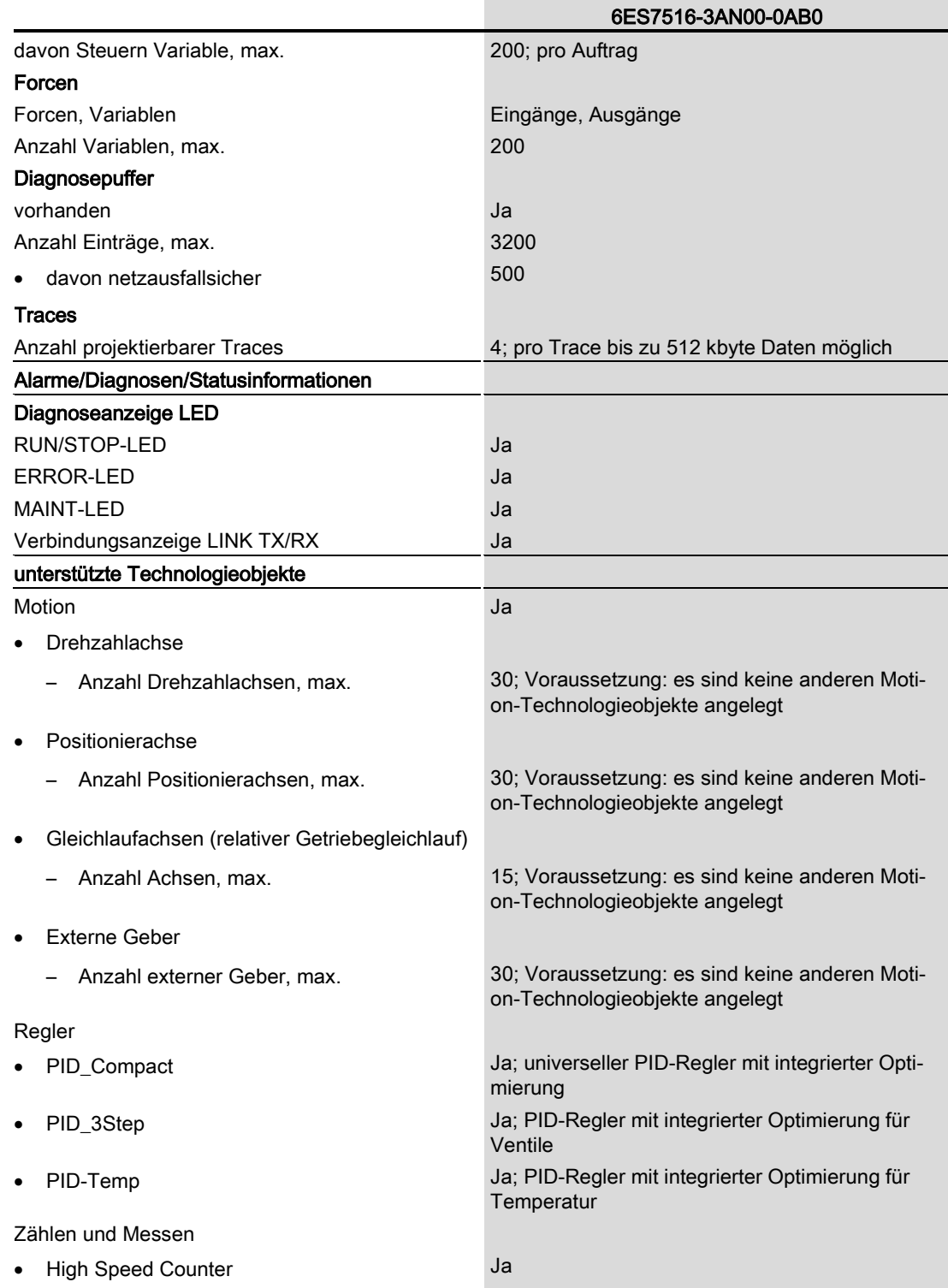

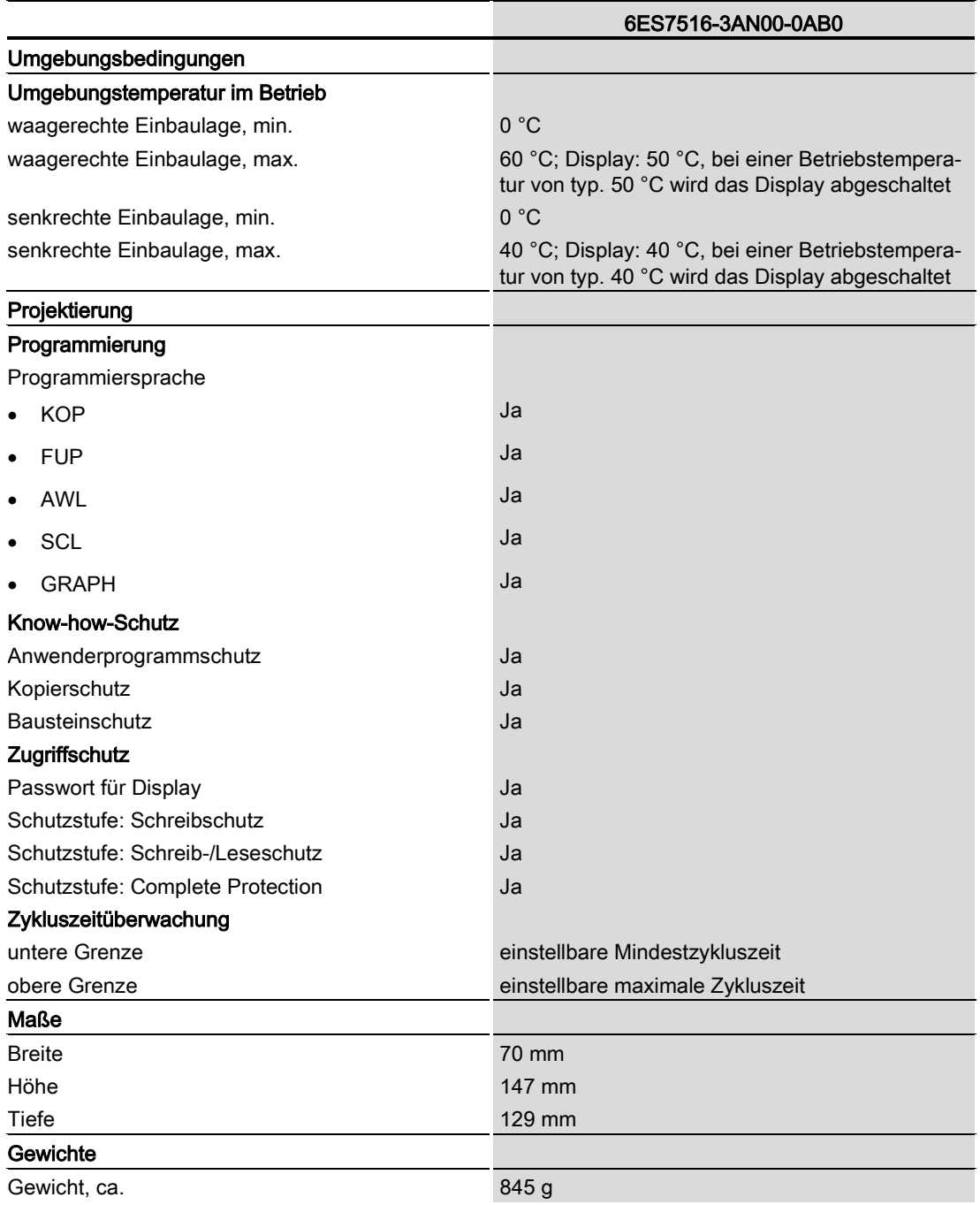

#### Allgemeine Technische Daten

Informationen zu den allgemeinen technischen Daten, z. B. Normen und Zulassungen, Elektromagnetische Verträglichkeit, Schutzklasse, etc., finden Sie im Systemhandbuch S7-1500, ET 200MP [\(http://support.automation.siemens.com/WW/view/de/59191792\)](http://support.automation.siemens.com/WW/view/de/59191792).

<span id="page-44-0"></span>Maßbild  $\blacksquare$ 

In diesem Kapitel finden Sie das Maßbild des Moduls montiert auf einer Profilschiene, sowie ein Maßbild mit geöffneter Frontklappe. Die Maße müssen Sie bei der Montage in Schränken, in Schalträumen usw. beachten.

#### Maßbilder der CPU 1516-3 PN/DP

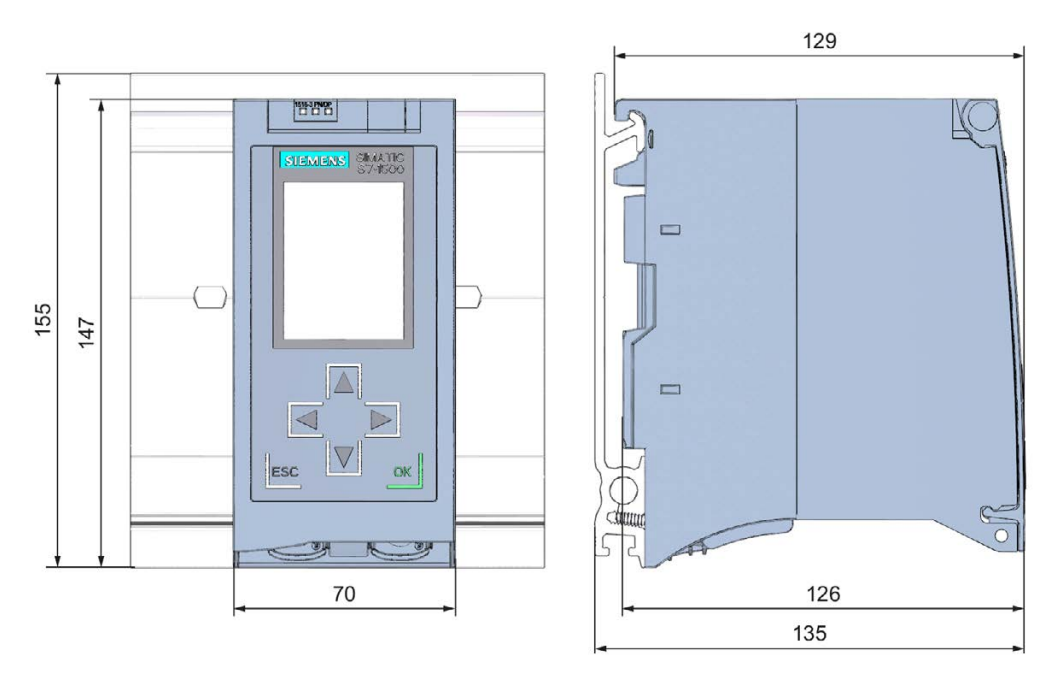

Bild A-1 Maßbild der CPU 1516-3 PN/DP, Front- und Seitenansicht

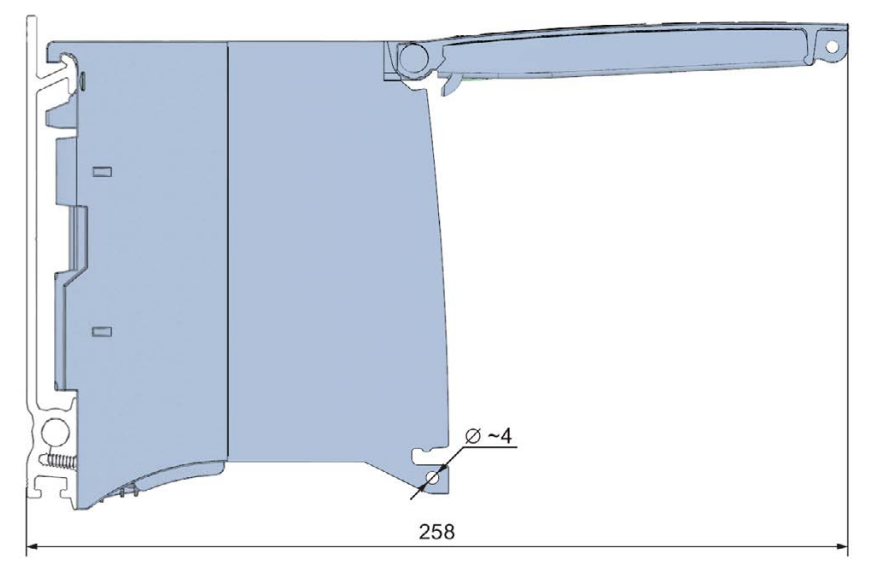

Bild A-2 Maßbild CPU 1516-3 PN/DP, Seitenansicht mit geöffneter Frontklappe